# MangoTree PXIe-RIO

# 上手指南

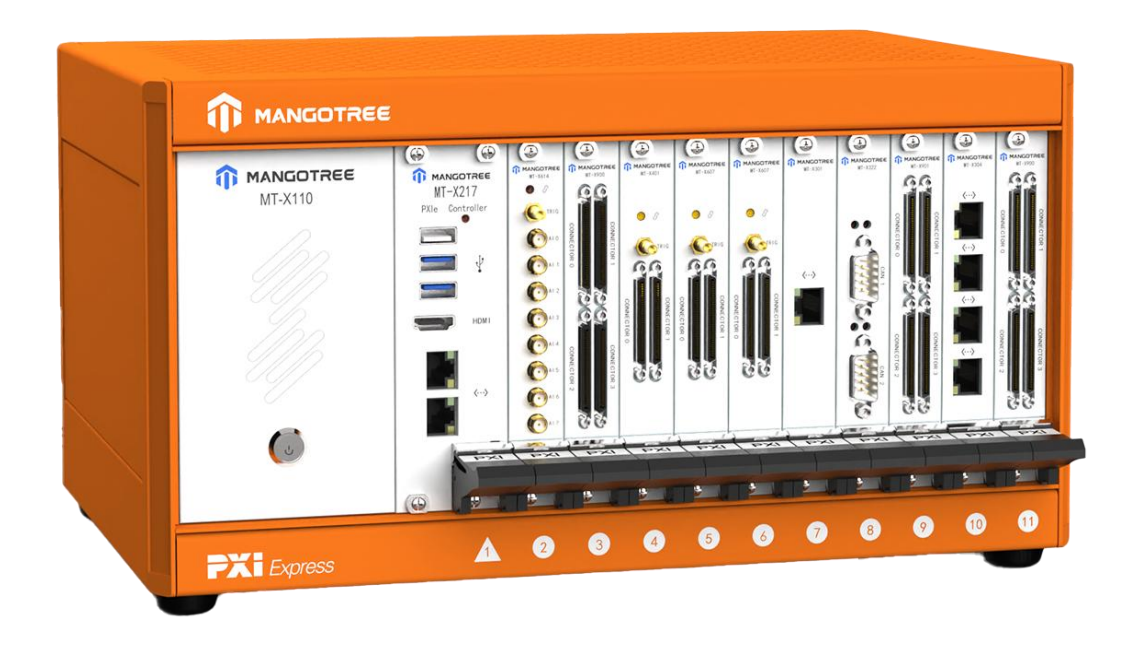

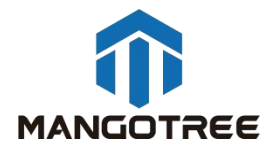

目录

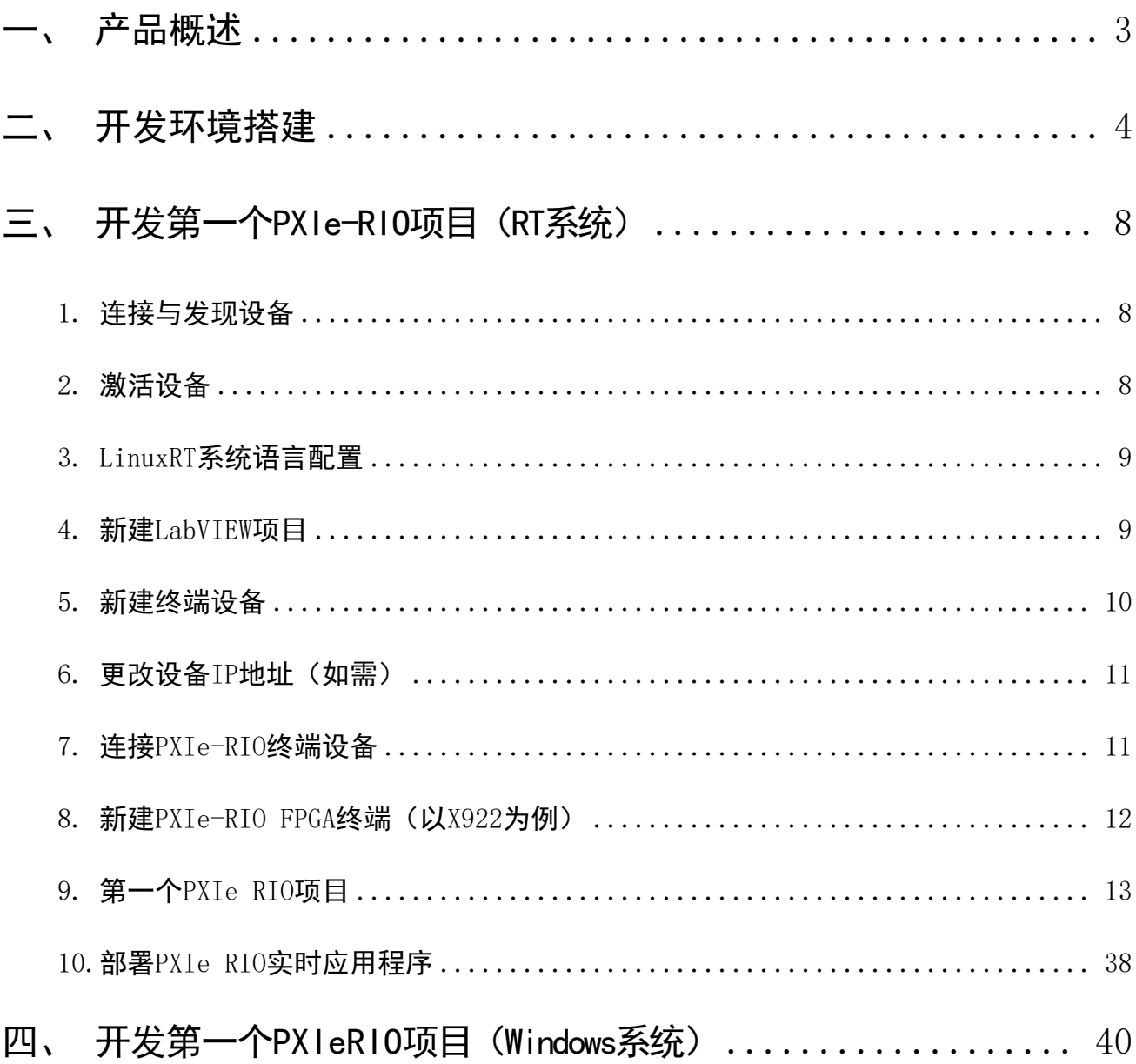

# <span id="page-2-0"></span>一、 产品概述

PXIe-RIO 是 一 种 坚 固 可 靠 的 工 业 化 控 制 和 采 集 系 统 , 采 用 可 重 新 配 置 I/O (Reconfigurable I/O,缩写为 RIO)FPGA 技术实现超高性能和可自定义功能。PXIe-RIO 嵌 入式系统可以使用LabVIEW图形化编程工具进行快速开发。利用PXIe-RIO可以快速建立嵌入式 控制和采集系统,而且该系统的工作性能和优化特性可与专门定制的硬件电路媲美,用户可 以使用LabVIEW、LabVIEW RT模块、LabVIEW FPGA模块、VISA驱动、RIO驱动以及MT-RIO 驱动 来开发PXIe-RIO嵌入式系统。

用户可以通过LabVIEW FPGA的基本I/O功能,直接访问PXIe-RIO FPGA硬件上I/O,通过 I/O来进行相应的操作。PXIe-RIO嵌入式系统由PXIe机箱、PXIe控制器和PXIe-RIO模块卡组成。 MT提供4槽、11槽和17槽的PXIe机箱可供选择,机箱槽位间电源独立,全直流供电。PXIe控制 器最高可搭载4.9GHz四核八线程Intel处理器,最高1TB SSD,16GB DDR3 RAM,在保证可靠性 和确定性的前提下顺利执行LabVIEW实时程序,分析,数据记录与通讯。控制器上集成千兆以 太网,可在网络上进行通信编程。PXIe板卡由前端IO模块和板载FPGA/ASIC组成。由于RIO 的 并行特性,所以增加新的计算并不会降低 FPGA 程序的执行速度。

一般情况下,可重新配置的控制和采集系统包括四个主要部分:

用于输入,输出,通讯和控制的 RIO FPGA 核心部分;

用于浮点控制,信号处理,分析和逐点决策的实时循环;

用于内嵌数据记录,网络远程面板和以太网/串口的普通优先级的循环;

用于远程图形化用户界面,历史数据记录和事后处理的联网的主PC;

使用 MT PXIe-RIO,您可以快速的解决复杂问题的挑战,大大提高工作效率。

# <span id="page-3-0"></span>二、 开发环境搭建

\*如果您购买的PXIe-RIO产品系统为Windows版本,出厂会预装好全部开发所需的软件及驱 动,用户无需自行安装即可上手开发。

\*如果您购买的PXIe-RIO产品系统为Linux RT版本,则需要自行在自己的PC下搭建开发环境, 具体参照如下步骤:

注意: 以下所有软件必须按照默认的路径安装 (C盘) ,且按照先后顺序,否则会导 致无法安装成功,共需要C盘20G左右的空间。

下面所有的安装过程,确保电脑没有开启任何杀毒软件及安全助手,以免导致安装失败。

#### 步骤一:MT-Master软件安装

MT-Master下载链接:

<http://server.mangotree.cn:9000/Software/MangoTree/MT-Master/>,选择对应系统的 安装包进行下载安装。

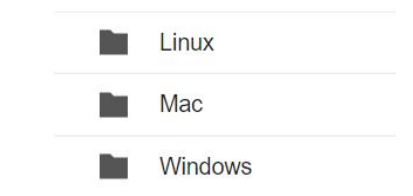

# 步骤二:LabVIEW相关软件安装

推荐安装LabVIEW2020版,可在下面的链接中进行下载安装,

LabVIEW2020下载:

[http://server.mangotree.cn:9000/Software/LabVIEW/LabVIEW2020/All](http://server.mangotree.cn:9000/Software/LabVIEW/LabVIEW2020/All%20in%20One%20Install/) in One

Install/

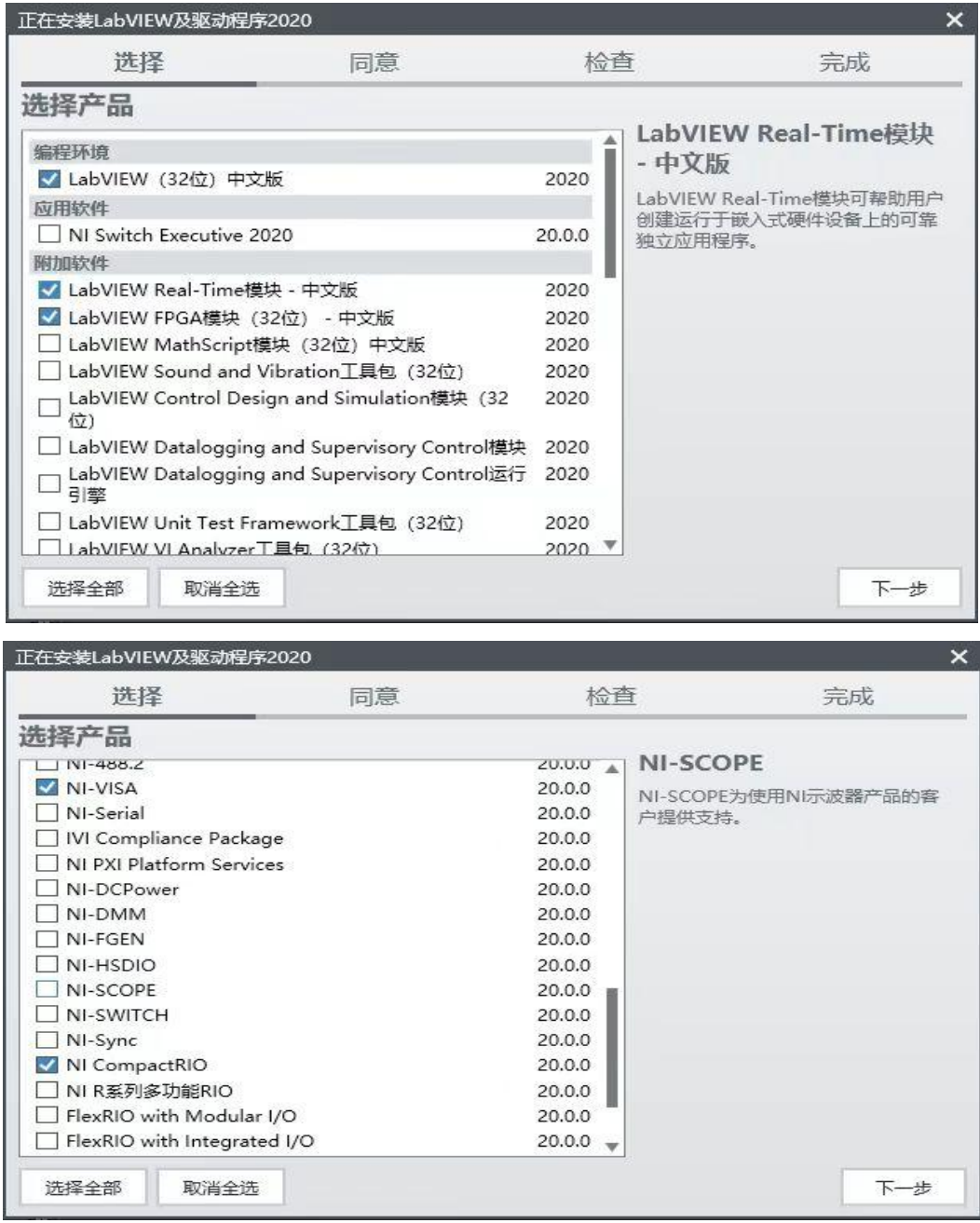

安装过程中正常开发只需要安装以上勾选的五个软件,然后点击下一步,在下面的安 装选择页面中,将Web服务器开发支持选择取消,否则可能会导致安装不成功,如下图:

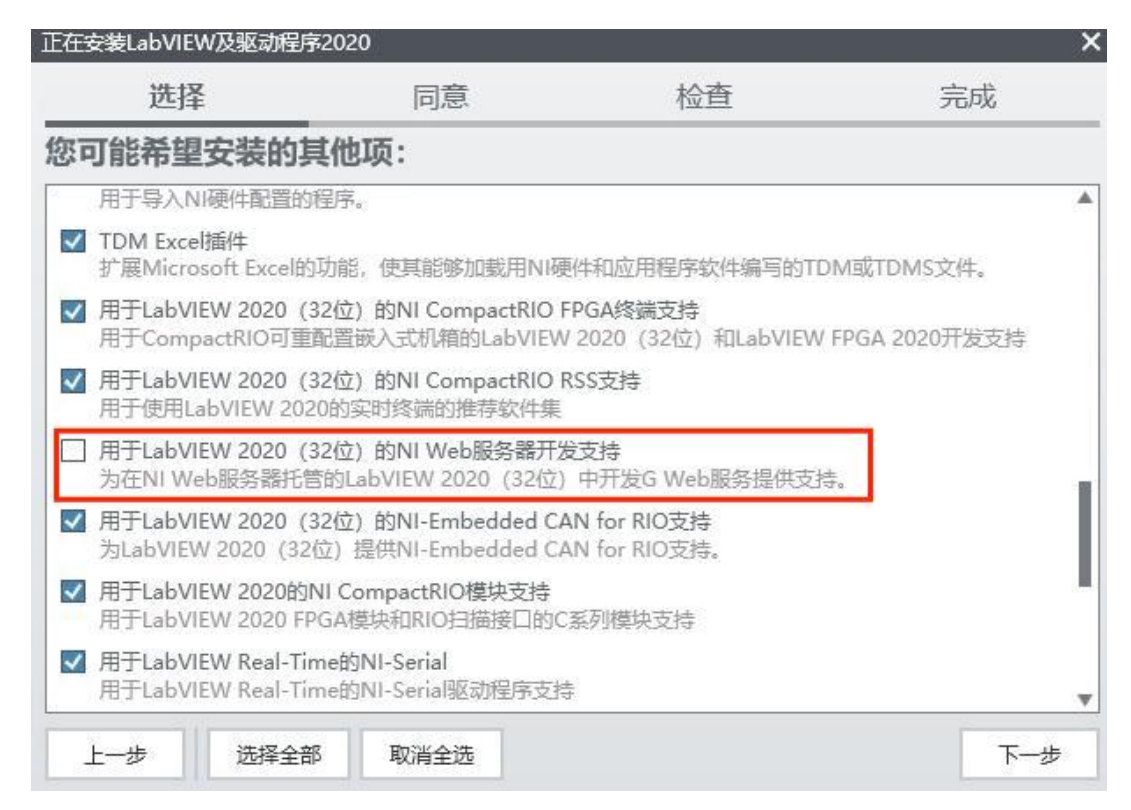

# 步骤三:MT RIO驱动安装

MT-RIO安装包下载: <http://server.mangotree.cn:9000/Software/MangoTree/MT-RIO/> 如何验证MT RIO安装包是否安装成功?

打开LabVIEW新建一个项目,在我的电脑下右键新建一个终端,如图所示:

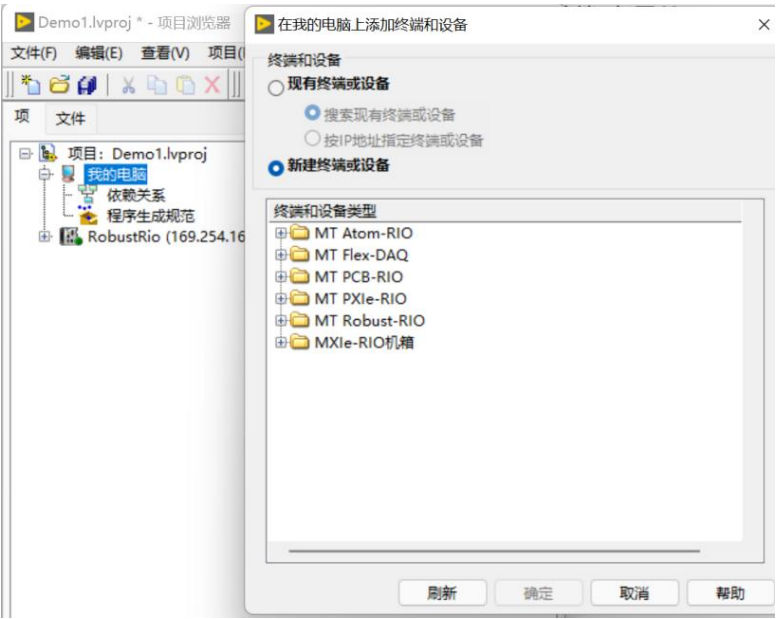

如果能出现如图所示MT的产品选型即认为MT驱动软件已经安装完毕。

# 步骤四:FPGA编译器安装

FPGA程序需要安装编译器进行编译, 编译器下载地址:

[http://server.mangotree.cn:9000/Software/LabVIEW/LabVIEW2020/Separate](http://server.mangotree.cn:9000/Software/LabVIEW/LabVIEW2020/Separate%20Install/) Install/

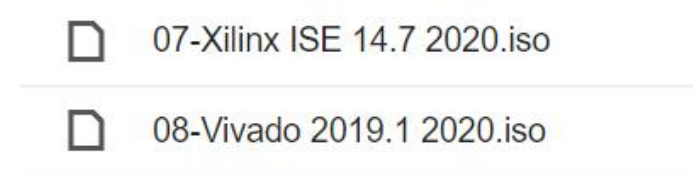

如上图提供两种编译器,购买PXIe-RIO设备安装Vivado编译器。

注:ISE编译器在Win10下安装提示系统兼容问题可忽略继续安装,使用过程中可能会出 现编译过程卡死情况,建议用户Win7安装ISE编译器,开发的PC可以通过远程的方式连接Win7 中的编译器进行编译。

限时免费提供MT云编译集群服务器给MT-RIO客户使用,免去本地安装的繁琐,大幅提升 编译速度,如下图所示:

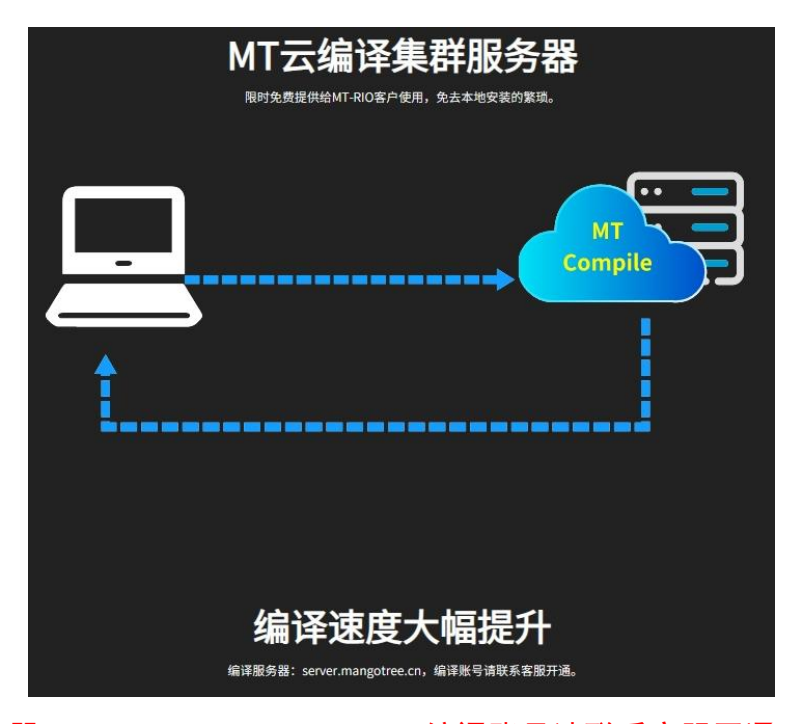

注: 编译服务器: compile.mangotree.cn, 编译账号请联系客服开通。可以通过Master 软件首页MT-RIO栏下的编译器获取。

# <span id="page-7-0"></span>三、 开发第一个PXIe-RIO项目(RT系统)

#### <span id="page-7-1"></span>1. 连接与发现设备

我们以X110机箱配备X217控制器和X922 PXIe-RIO板卡为例,X217控制器内置Linux-RT系 统, Linux RT出厂IP设置是DHCP, 用户需要确保X217控制器的IP地址与PC主机的IP地址在同 一个网段(需将PC也设置为DHCP),用户可以将X217控制器通过网线直接连接上位机PC, 或 者通过交换机连接X217控制器和上位机PC,正确连接之后都可以在MT-Master软件中通过搜索 远程设备来发现设备, 设备下显示远程设备的IP地址, 如图3-1所示:

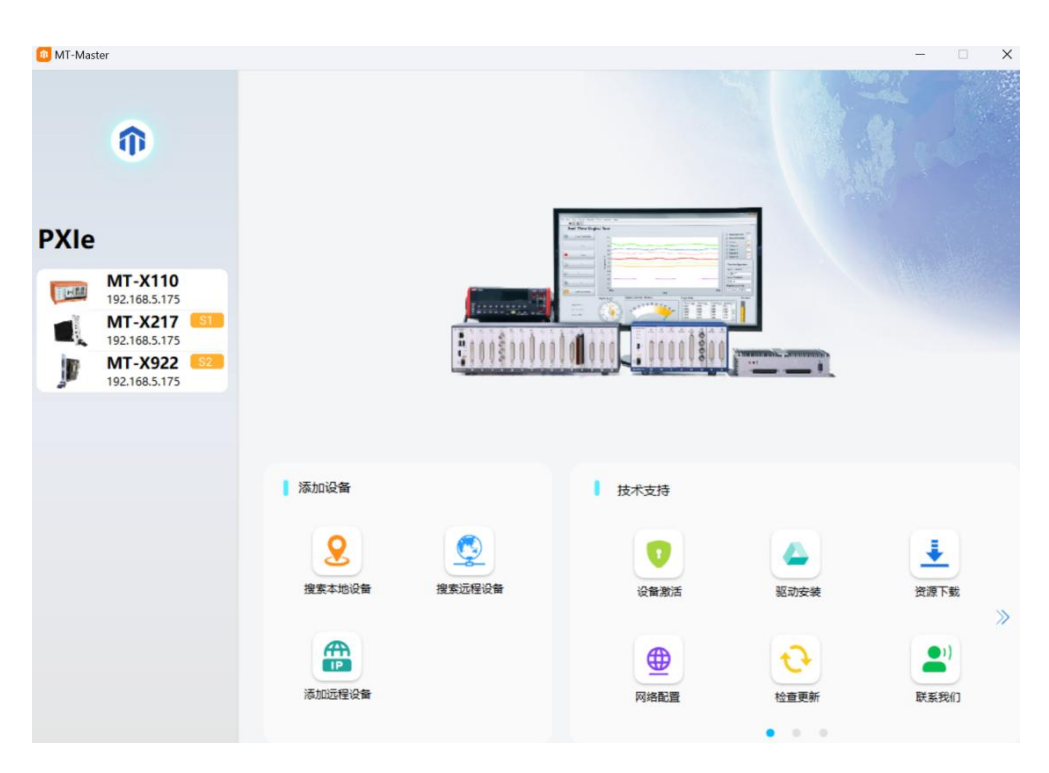

图3-1

在NI MAX中可以查看X217控制器设备的操作系统,名称,IP地址和其他相关网络设置, 也可以修改相关配置。如果没有找到设备,请检查设备网络接口连接是否有问题(网口灯是 否闪烁)。

#### <span id="page-7-2"></span>2.激活设备

Web | mangotree.cn

购买后初次使用MT设备,需要用MT-Master发现后进行激活,具体激活步骤参考MTMaster上手指南: [http://server.mangotree.cn:9000/WebFile/Downloads/上手指南/MT-](http://server.mangotree.cn:9000/WebFile/Downloads/上手指南/MT-Master/)Master/;

## <span id="page-8-0"></span>3.LinuxRT系统语言配置

在NI MAX中,单击选中远程系统中发现的X217控制器(LinuxRT)设备

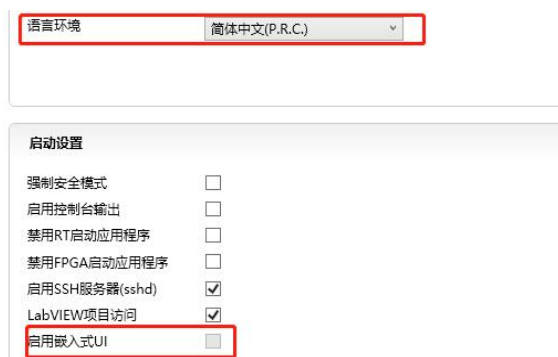

图3-2:LinuxRT系统语言配置

LinuxRT系统语言中文和英文的区别在于是否支持UI界面,如上图所示,当LinuxRT语言 环境为中文时,是无法启用嵌入式UI的,只有语言环境选择英文才能勾选启用嵌入式UI,启 用嵌入式UI用户接上显示器之后可以看到上位机程序运行界面,更改语言后需要保存重启设 备才能生效。

#### <span id="page-8-1"></span>4.新建LabVIEW项目

打开 LabVIEW, 在LabVIEW中新建项目, 如下图所示。

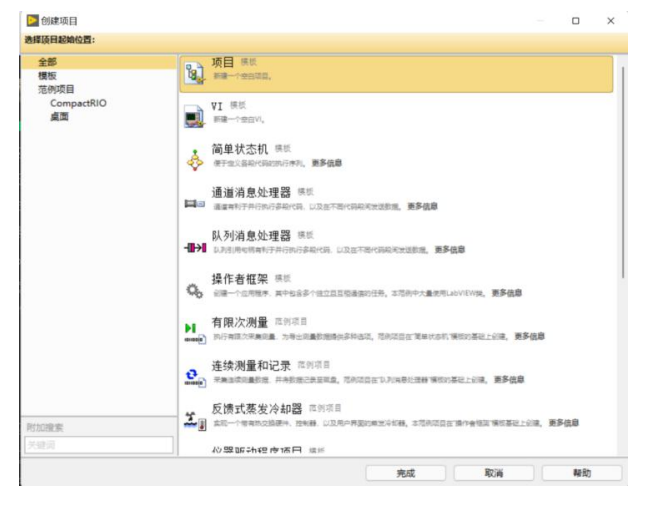

图3-3 新建一个LabVIEW项目

## <span id="page-9-0"></span>5.新建终端设备

点击 PXIe-RIO项目浏览器,右击项目,选择新建一个终端如图所示。

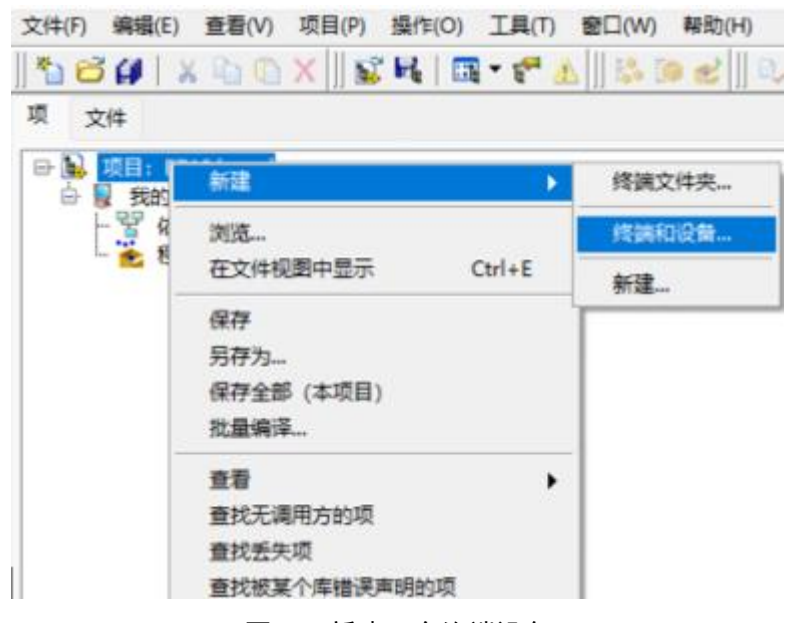

图3-4 新建一个终端设备

点击新建终端和设备,选择实时PXI下的X217控制器如下图所示。

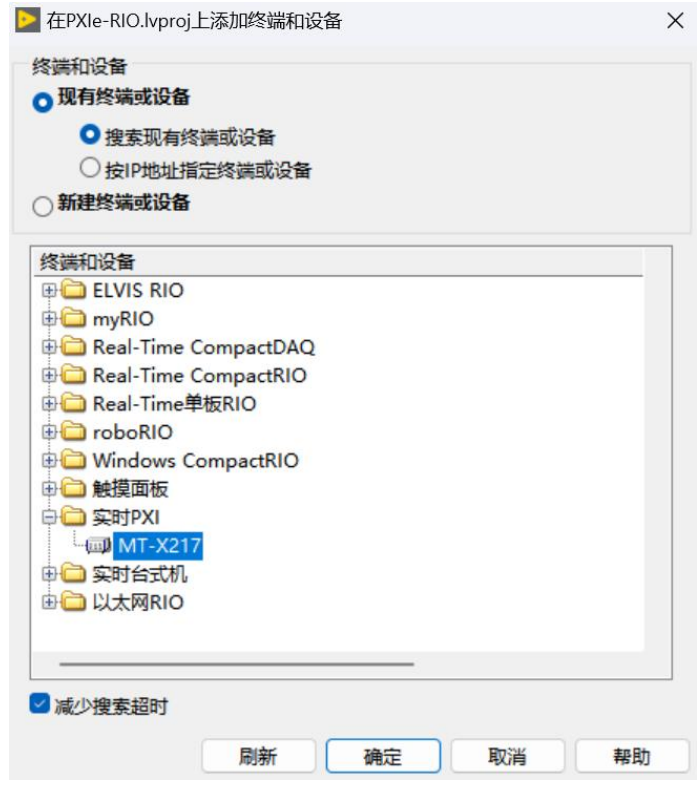

图3-5 选择X217控制器终端

## <span id="page-10-0"></span>6.更改设备IP地址(如需)

一般按照上述方法新建的设备,默认地址都是设备的IP地址,无需改动,但是可以通过 下面的方式,确认和更改。通过终端属性选项更改IP 地址如下图所示,填写MAX中的X217控制 器设备IP地址。

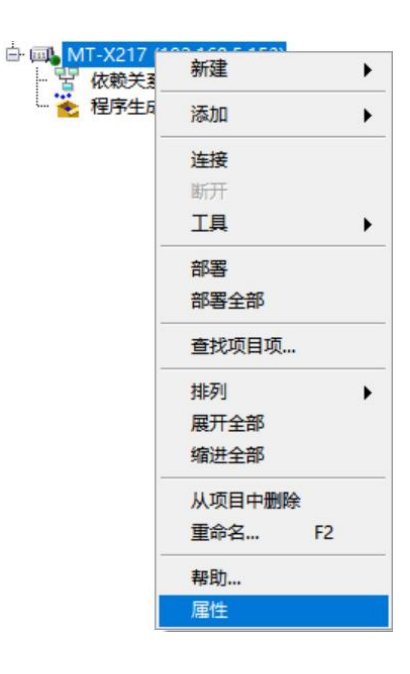

图3-6 选择设备属性

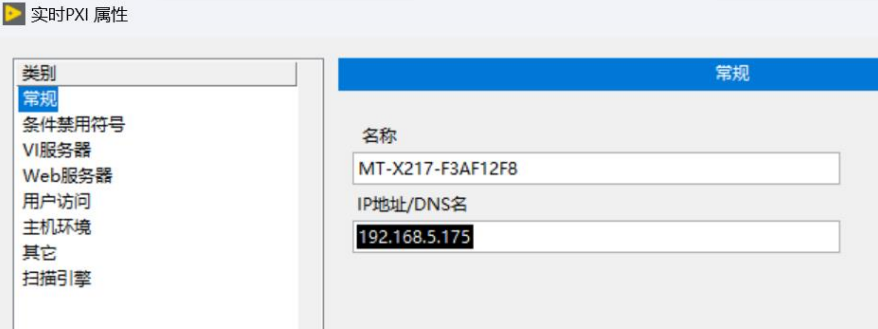

图3-7 更改IP地址

# <span id="page-10-1"></span>7.连接PXIe-RIO终端设备

在项目浏览器中右击终端,选择连接,即可连接MT-X217如下图所示。

注:需要确保上位机PC安装Labview语言版本与下位机Linux RT的系统语言保持一致才能 正常连接,修改Linux RT系统语言见第二小节。

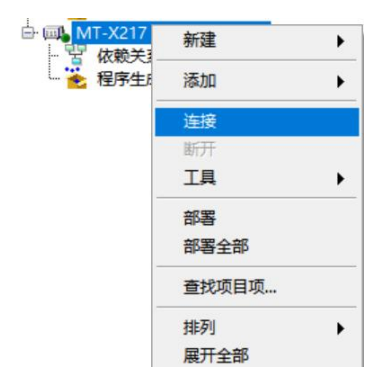

图3-8 连接PXIe控制器终端

# <span id="page-11-0"></span>8.新建PXIe-RIO FPGA终端(以X922为例)

连接完成之后,为RT终端添加FPGA终端设备,右击RT终端MT-X217选择新建终端或者设备,

然后选择MT-X922如下图所示。

| <b>□ 圆 MT-X217</b><br>依赖关引<br>ţ<br>程序生F<br>i | 新建             | Þ | VI                     |
|----------------------------------------------|----------------|---|------------------------|
|                                              | 添加             |   | 虚拟文件夹                  |
|                                              | 连接<br>新开<br>工具 |   | 自定义类型<br>库<br>类<br>接口  |
|                                              | 部署<br>部署全部     |   | 操作者<br>变量              |
|                                              | 查找项目项          |   | I/O服务器<br>Web服务        |
|                                              | 排列<br>展开全部     | ١ | <b>NI-XNET Session</b> |
|                                              | 缩进全部           |   | 终端和设备                  |

图3-9 新建X922终端

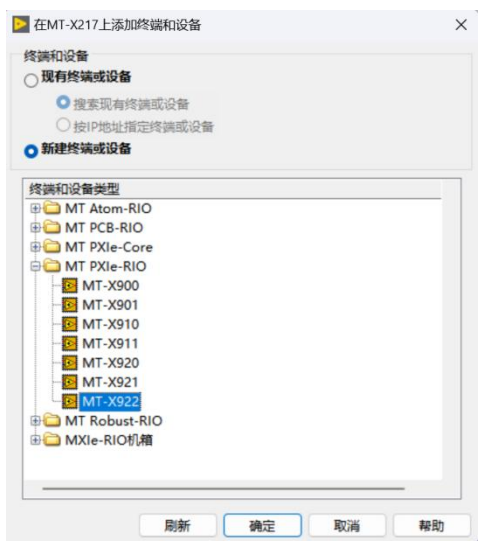

图3-10 选择MT-X922

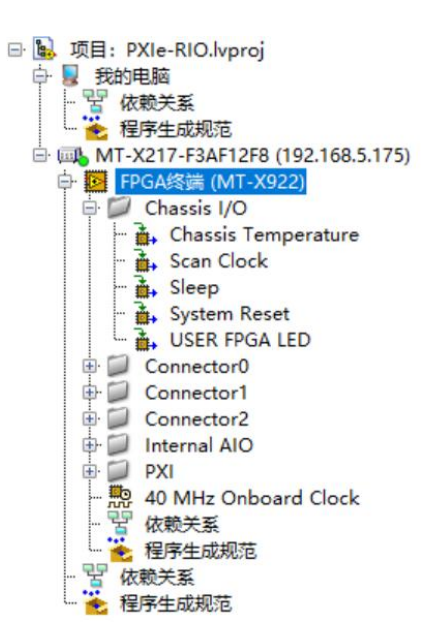

图3-11 X922 FPGA终端新建完成

总结:完成上述配置以及连接之后,我们就可以开始激动人心的第一个PXIe-RIO程序的

开发。

#### <span id="page-12-0"></span>9.第一个PXIe RIO项目

完成上述准备工作之后便可以利用LabVIEW 开发环境开发第一个PXIeRIO项目, 如图所示。

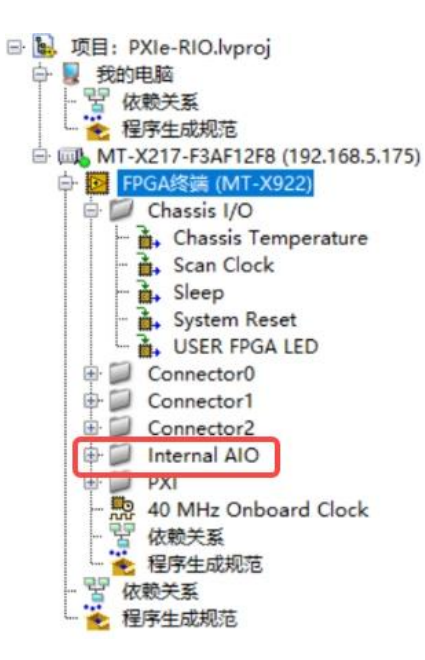

图3-12 PXIeRIO 的开发环境

注:X922有AI、AO和DIO接口,上图红框中的Internal AIO用户无法使用,AIO的功能我们提供

专门的VI, 具体见下面步骤。其余的Chassis I/0、Connector0(DIO)、Connector1(DIO)、 Connector2(DIO)、PXI下的I/O可以直接拖放到程序框图里使用。

新建120MHz时钟(由于X922是1M采样率,需要120M的参考时钟), 如下图:

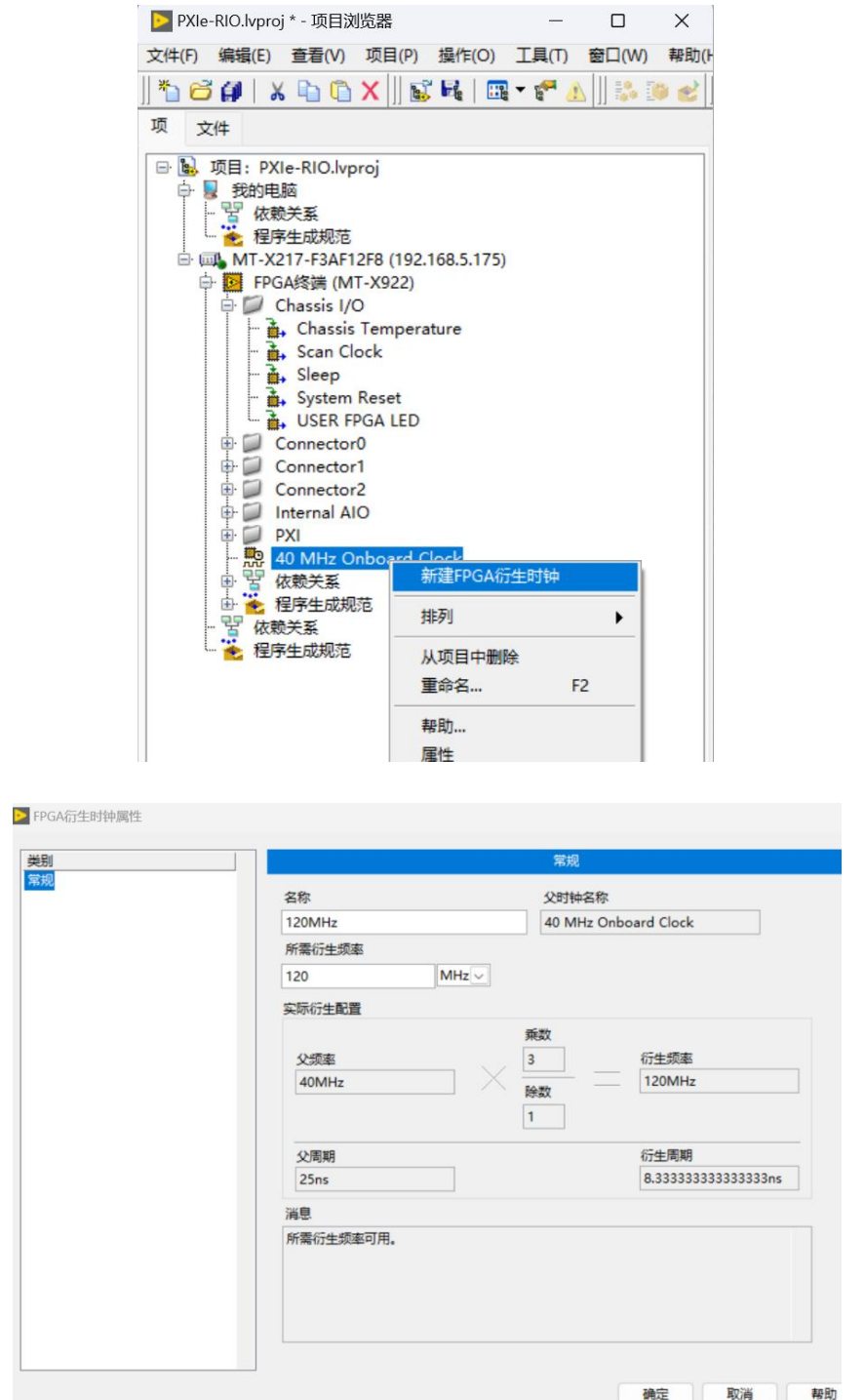

图3-13 新建FPGA衍生时钟

注: X920, X921, X922都是1M采样率, 需要120M的参考时钟。

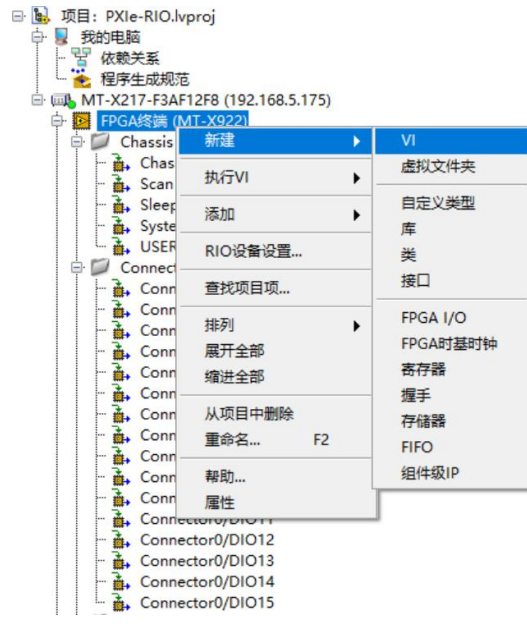

在FPGA终端下(MT-X922)新建VI,并保存在项目文件夹下:

图3-14 新建FPGA VI

MT提供AI与AO的VI给用户实现模拟量的输入与输出功能,右键程序框图空白处选择MT

PXIe,相应的VI如下图所示。

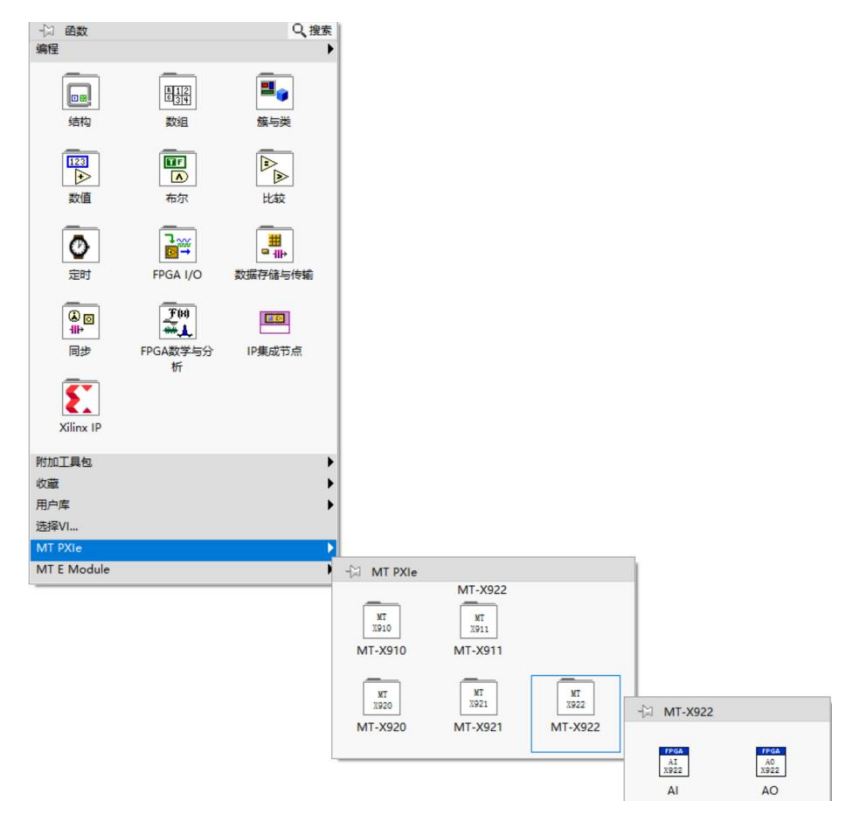

图3-15 X922 VI

然后分别放置X922的AI及AO VI 如下图所示:

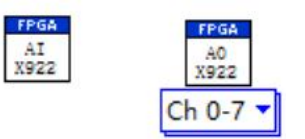

#### 图3-16 放置 AI及AO VI

X922卡是八通道模拟量输入和二十四通道模拟量输出, 所以AO VI通道可以选择, 如下图

所示:

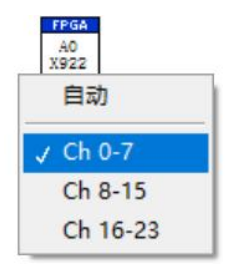

图3-17 X922 AO VI通道选择

X911和X921卡是二十四通道模拟量输入和八通道模拟量输出,所以AI VI通道可以选择, 如下图所示:

| X911     | X921     |  |
|----------|----------|--|
| 自动       | 自动       |  |
| Ch 0-7   | J Ch 0-7 |  |
| Ch 8-15  | Ch 8-15  |  |
| Ch 16-23 | Ch 16-23 |  |

图3-18 X911、X921 AI VI通道选择

在这里可以右键点击AI输出接口新建显示控件,然右键查看该采集卡FIFO的数据属性,

这里可以看到X922默认输出的数据类型为SGL类型:

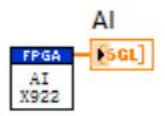

新建一个终端至主机的 FIFO,完成 FPGA与 RT 之间的 DMA 通讯如图所示:

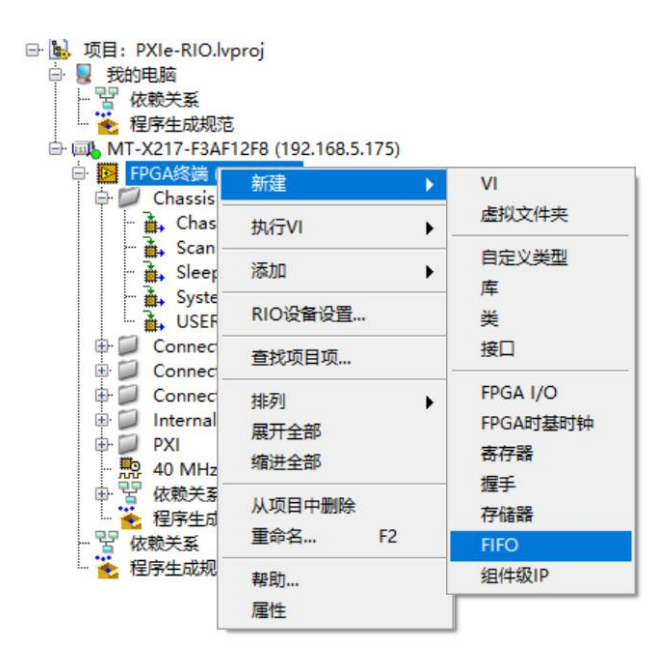

图3-20 新建FPGA FIFO

设置 FIFO 的属性,在类型中设置成终端至主机,同时设置上传数据类型为SGL,用于上 传AI的数据, 如图3-21和3-22所示。

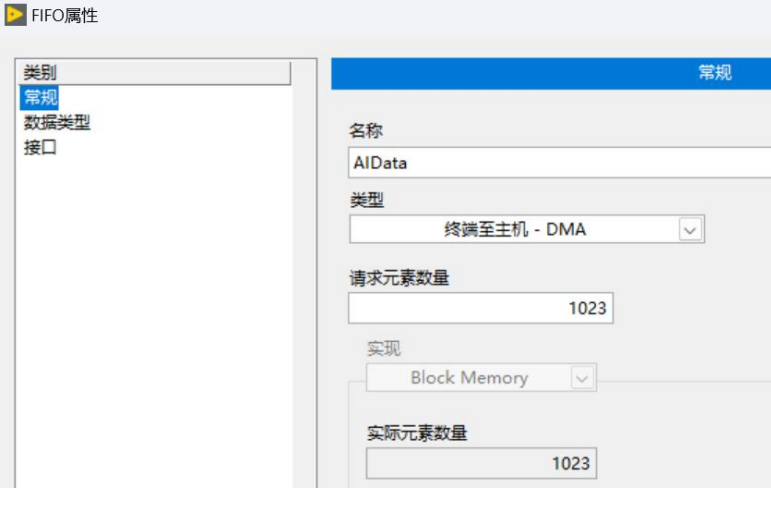

图3-21 设置类型至终端至主机

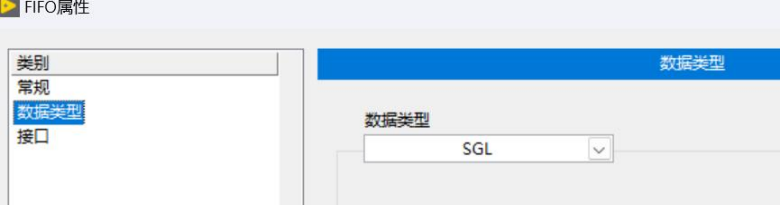

图3-22 设置上传的数据类型为SGL

FIFO创建之后,FPGA终端下将会出现,可以通过FIFO将 FPGA终端中的数据上传给上位机RT, 如

图所示:

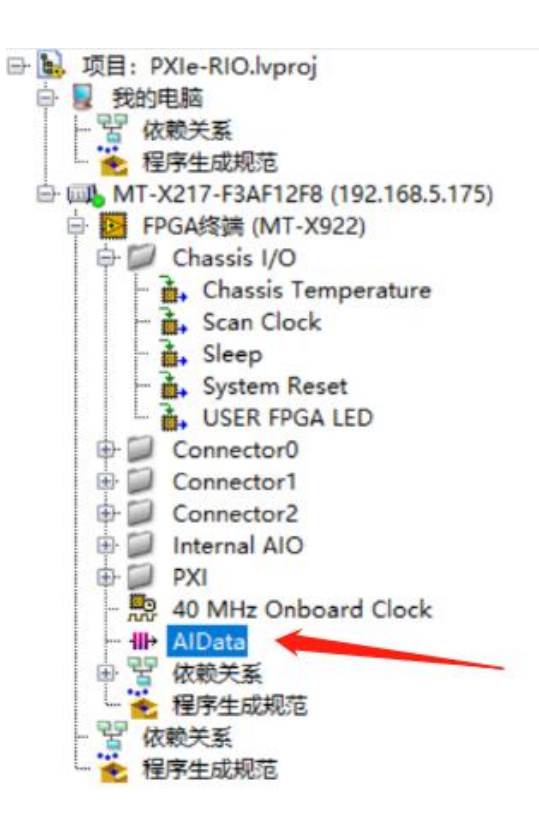

图3-23 新建的FIFO将会出现在FPGA终端下

将FPGA终端下的FIFO直接拖拽到FPGA下 VI的程序框图中如图所示:

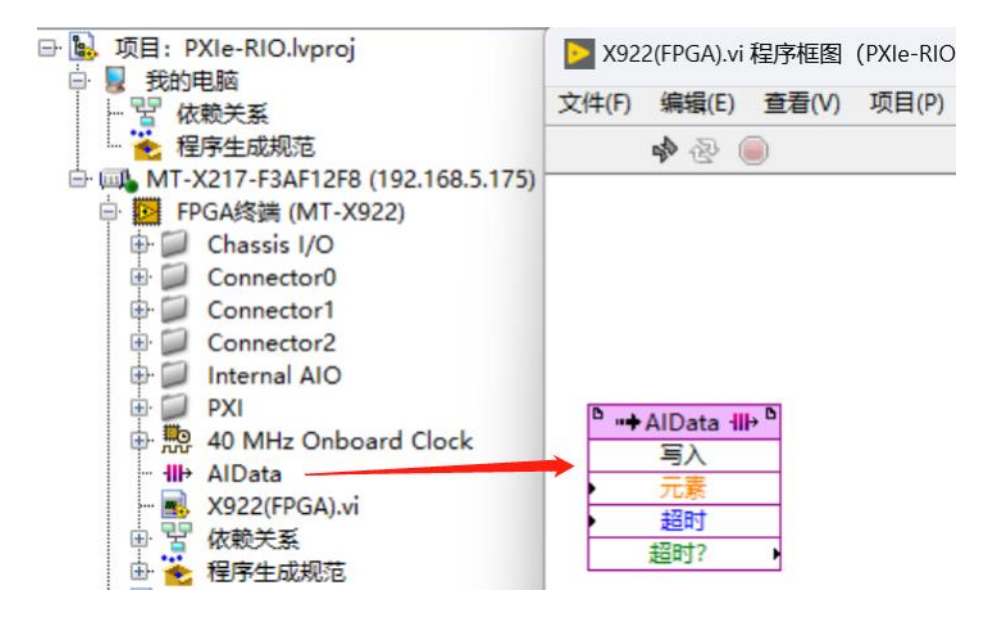

图3-24 将FIFO直接拖拽到程序框图中

利用FIFO将AI的数据通过DMA上传,给AO创建输入控件用于设置输出电压,如下图所示:

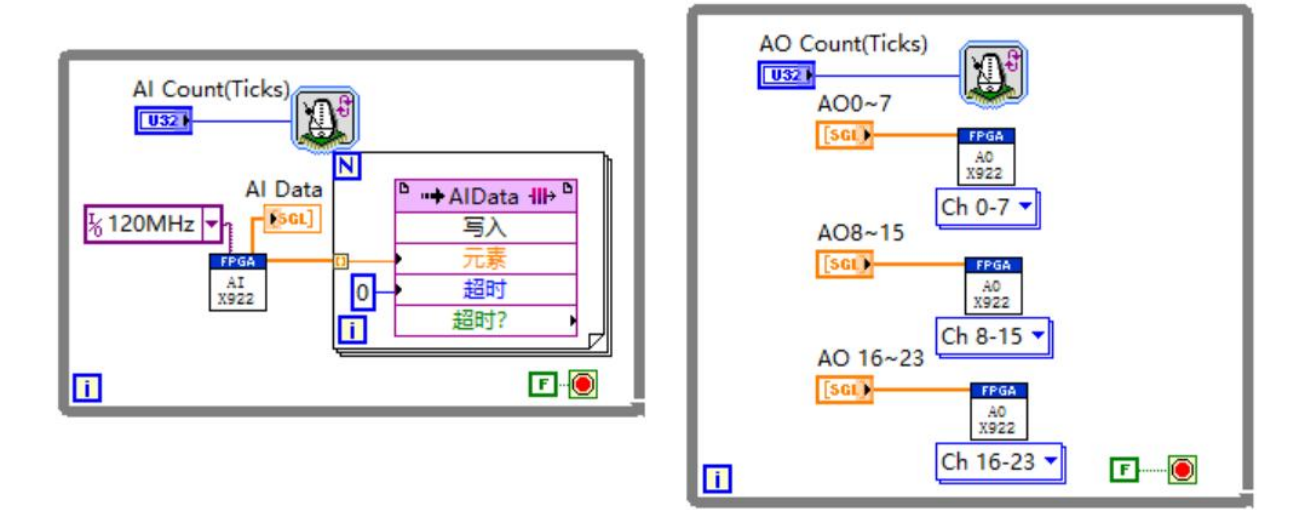

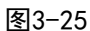

采样率=40000000/Count (Ticks), X922的最大采样率是1M/S/ch, 即当Count设置小于 等于40时,以最高采样率采样。循环定时器的属性设置如下图,单位选择滴答(tick),

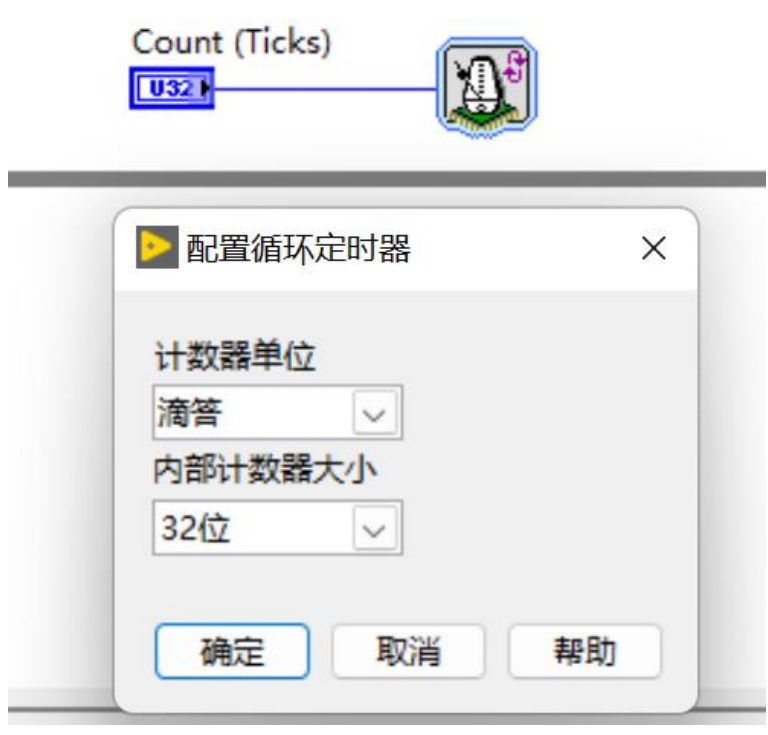

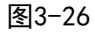

将X922的Connector0(DIO)、Connector1(DIO)、Connector2(DIO)下的I/O直接拖放到程

序框图里使用,如下图所示:

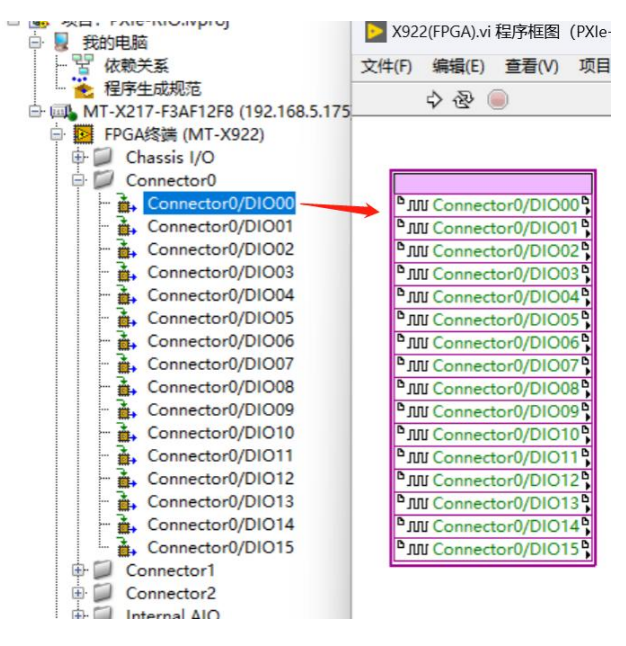

图3-27 将DIO直接拖拽到程序框图中

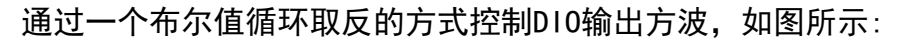

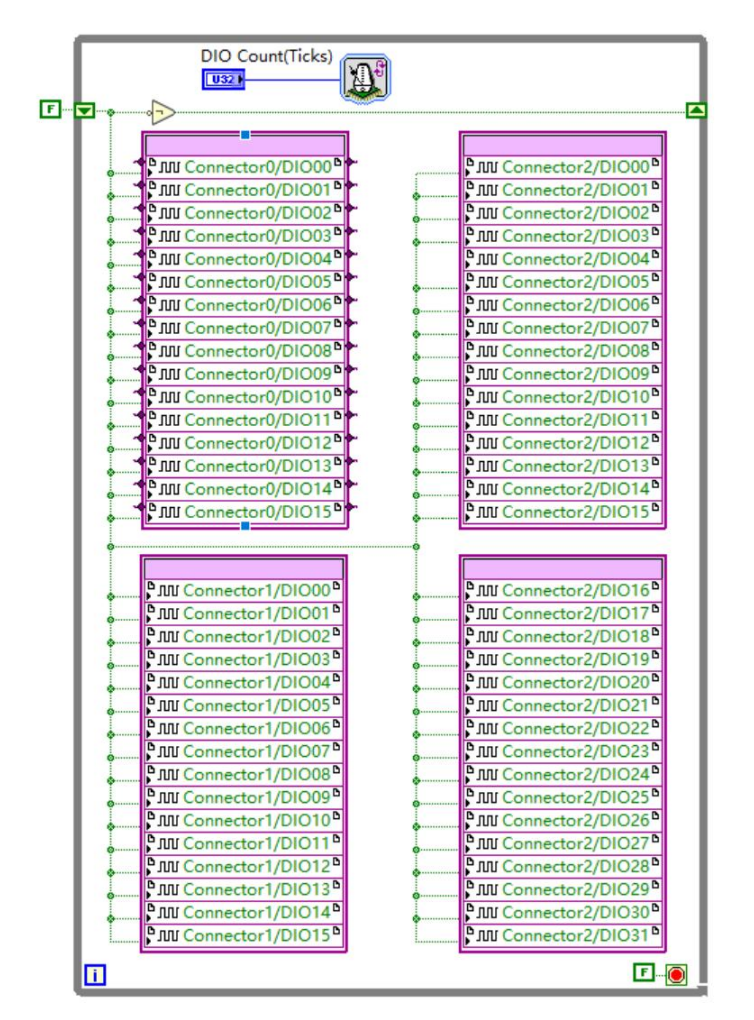

图3-28 DIO发方波程序

写FPGA程序,X922 FPGA VI程序框图总览:

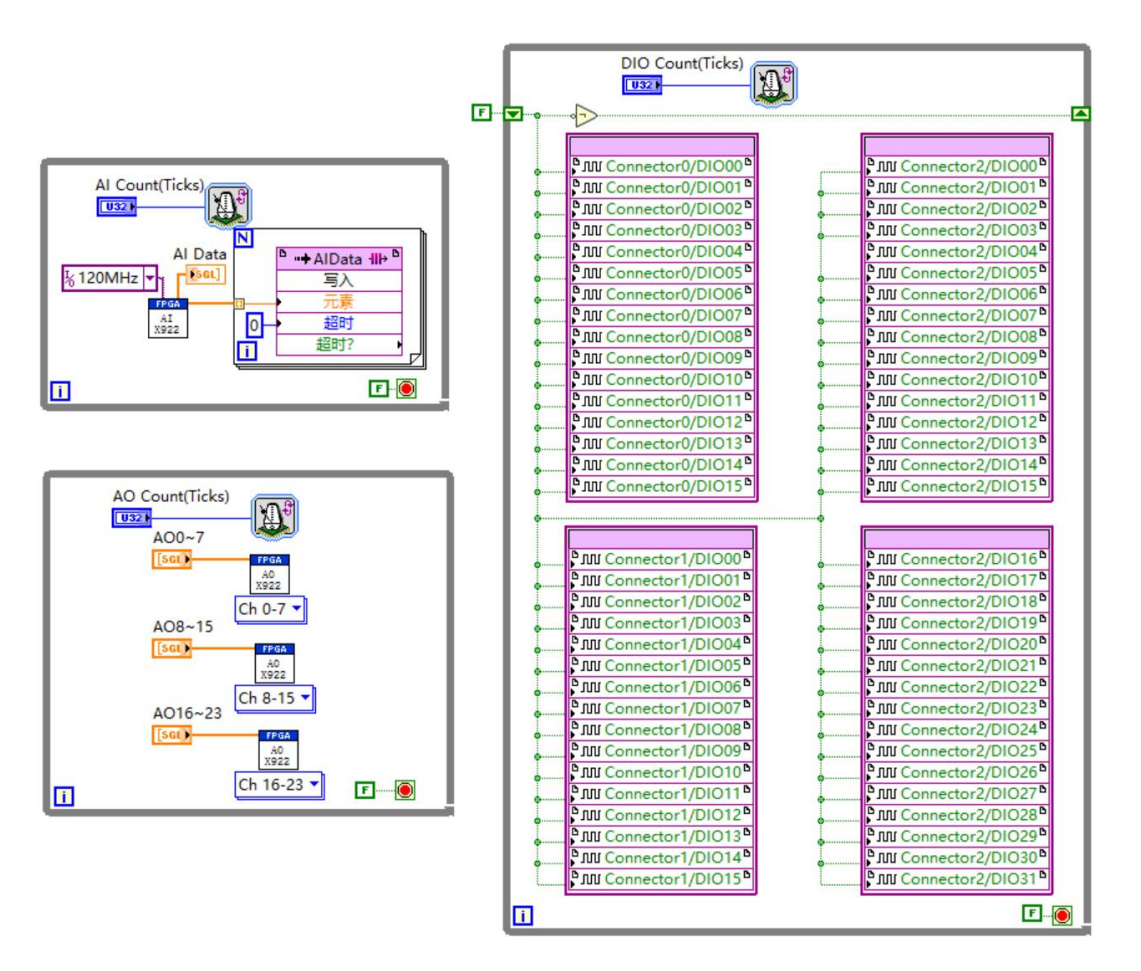

图3-29 完整FPGA Demo程序

FPGA 程序写完之后需要进行编译, 点击左上角运行按钮, 出现提示框, 点击确定按钮, 仅

生成比特文件,如图所示:

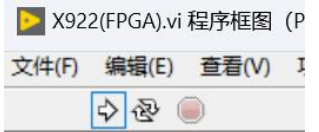

#### 图3-30 点击运行进行编译

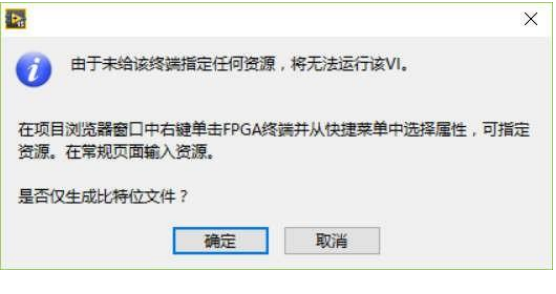

图3-31 点击确定按钮,仅生成比特文件

编译的时候,如果本地计算机安装了编译器可以选择本地编译,如果同个网络中其他计 算机安装了编译器,本地没有安装编译器,可以选择连接至网络编译服务器,并输入相应计 算机的IP地址如图所示。

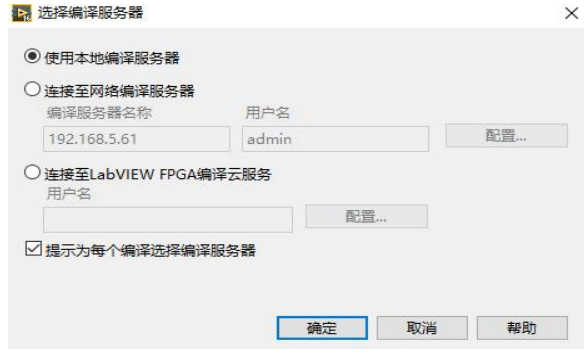

图3-32 选择编译服务器

最终的编译状态界面如图所示。

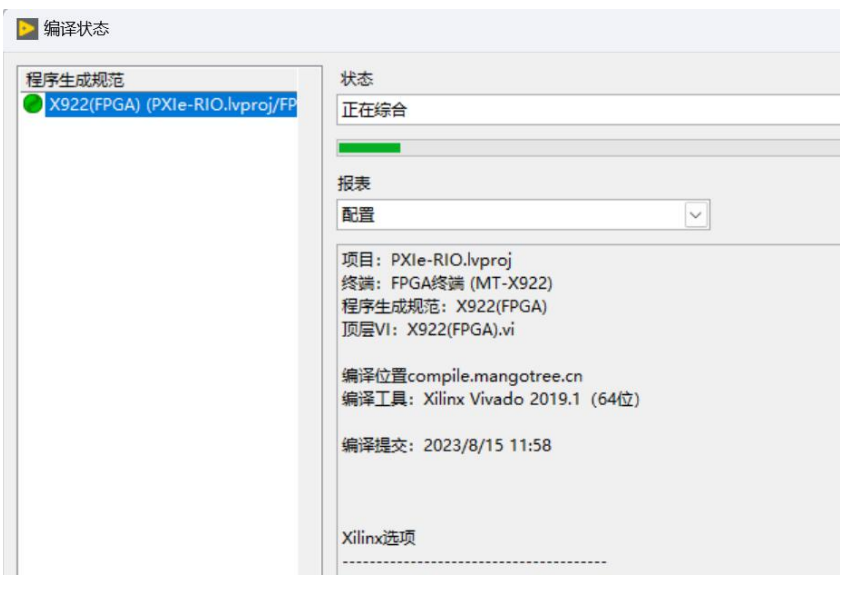

图3-33 编译窗口

编译完成之后,在刚刚保存的项目文件夹下,会出现 FPGA Bitfiles 文件夹,里面存有

刚刚编译生成的文件夹如图所示。

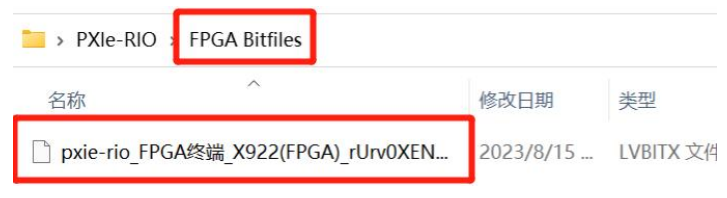

图3-34 生成的FPGA Bitfile

至此,FPGA程序开发已经完成,下面介绍上位机程序的开发。

右击RT终端新建上位机VI,并保存,开始上位机VI程序编写:

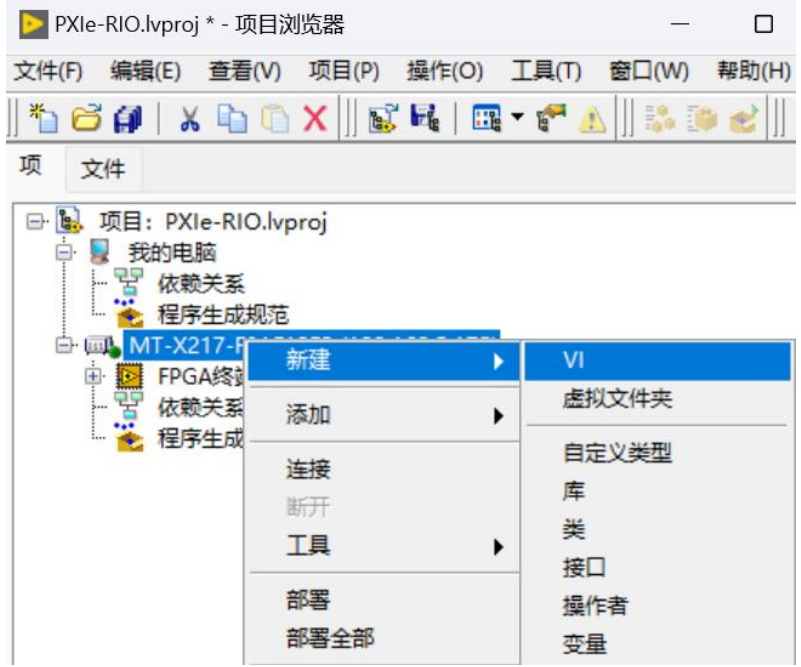

图3-35 右击RT终端,选择新建 VI

新建和保存好之后可以看到网格状的前面板框图:

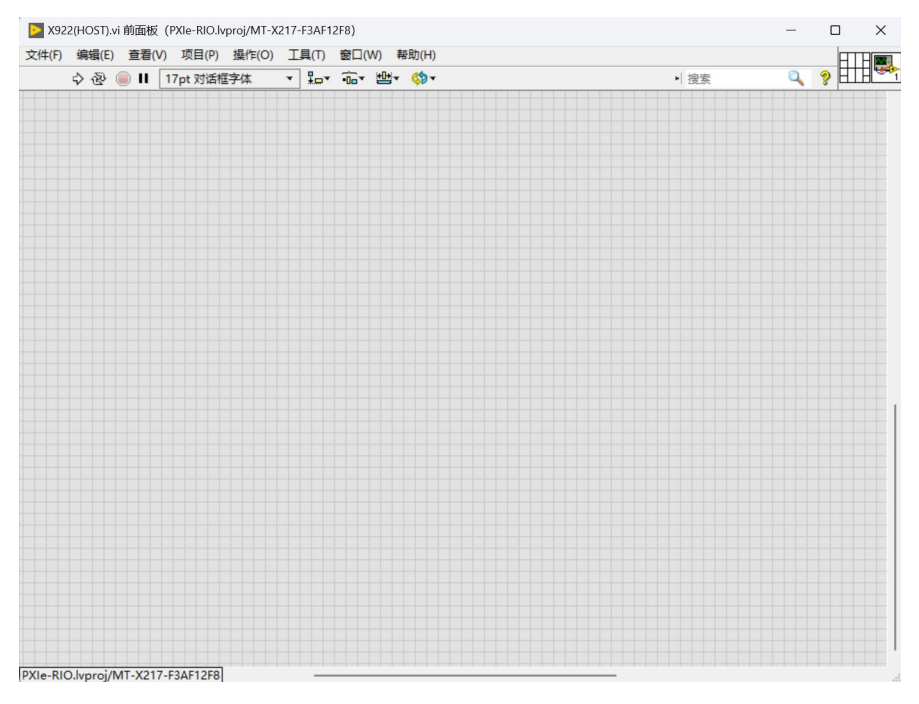

图3-36 前面板

Ctrl+E快捷键,可以在前面板和程序框图间互相切换:

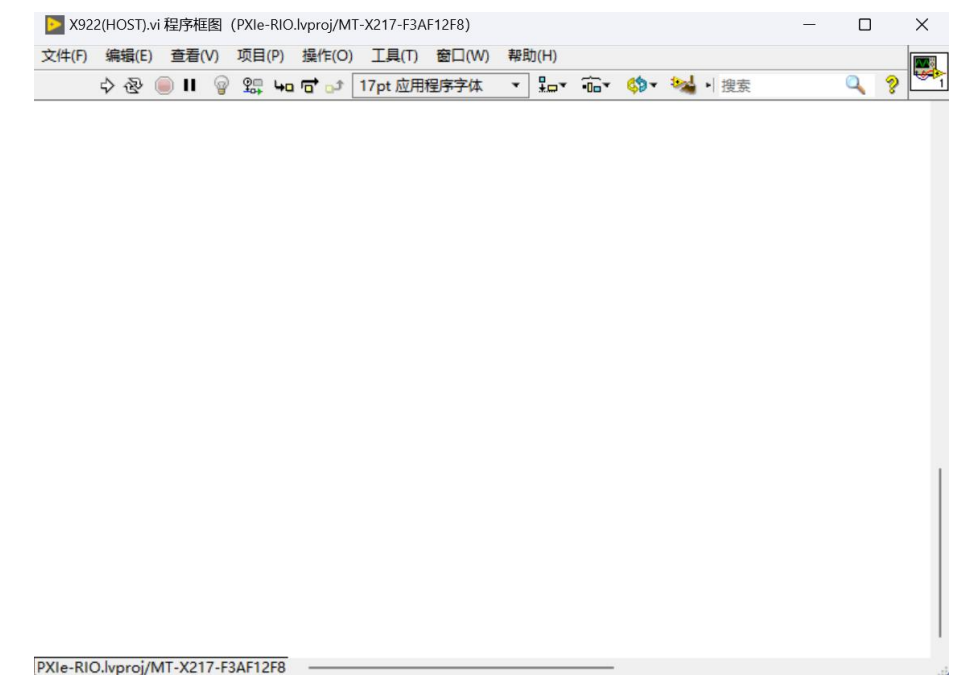

图3-37 程序框图

在程序框图空白处右击,通过下图所示MT-RIO选板进行上位机程序的编写,MT提供上位

机VI两种不同的程序写法,分别使用不同的函数包:

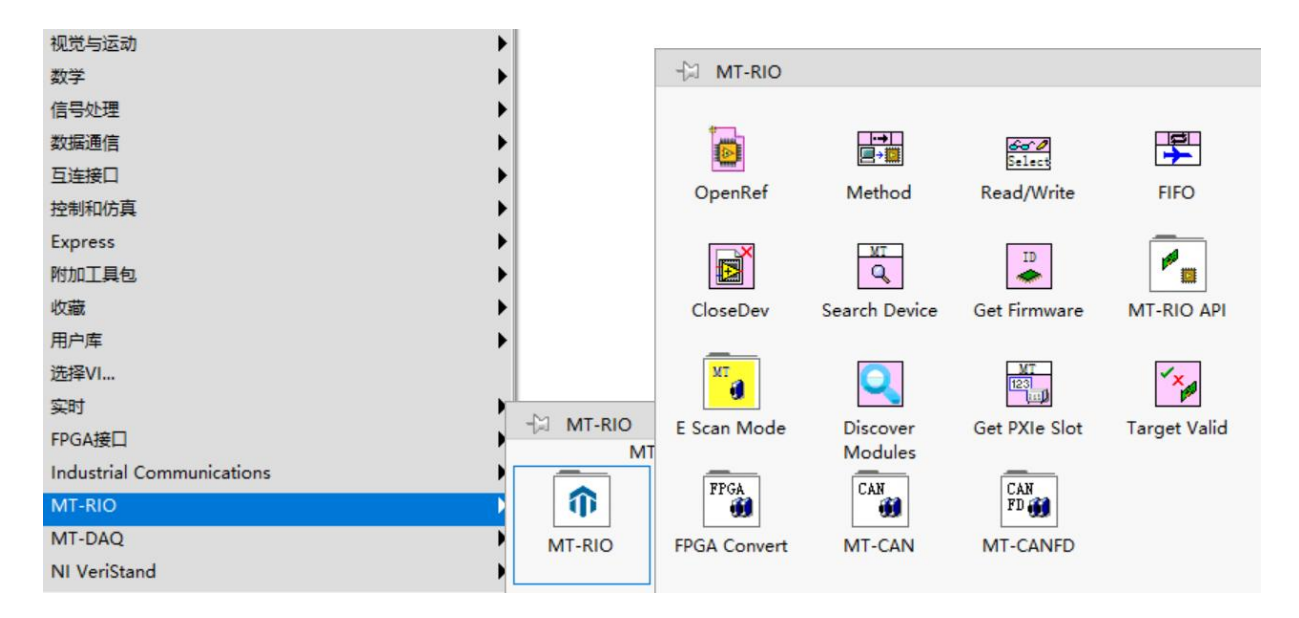

图3-38 MT-RIO选板

# 上位机VI写法A:(基础)

首先在程序框图中放置一个OpenRef,然后双击,在弹出的对话框中,选择刚刚 FPGA 编 译生成的比特文件如图所示。

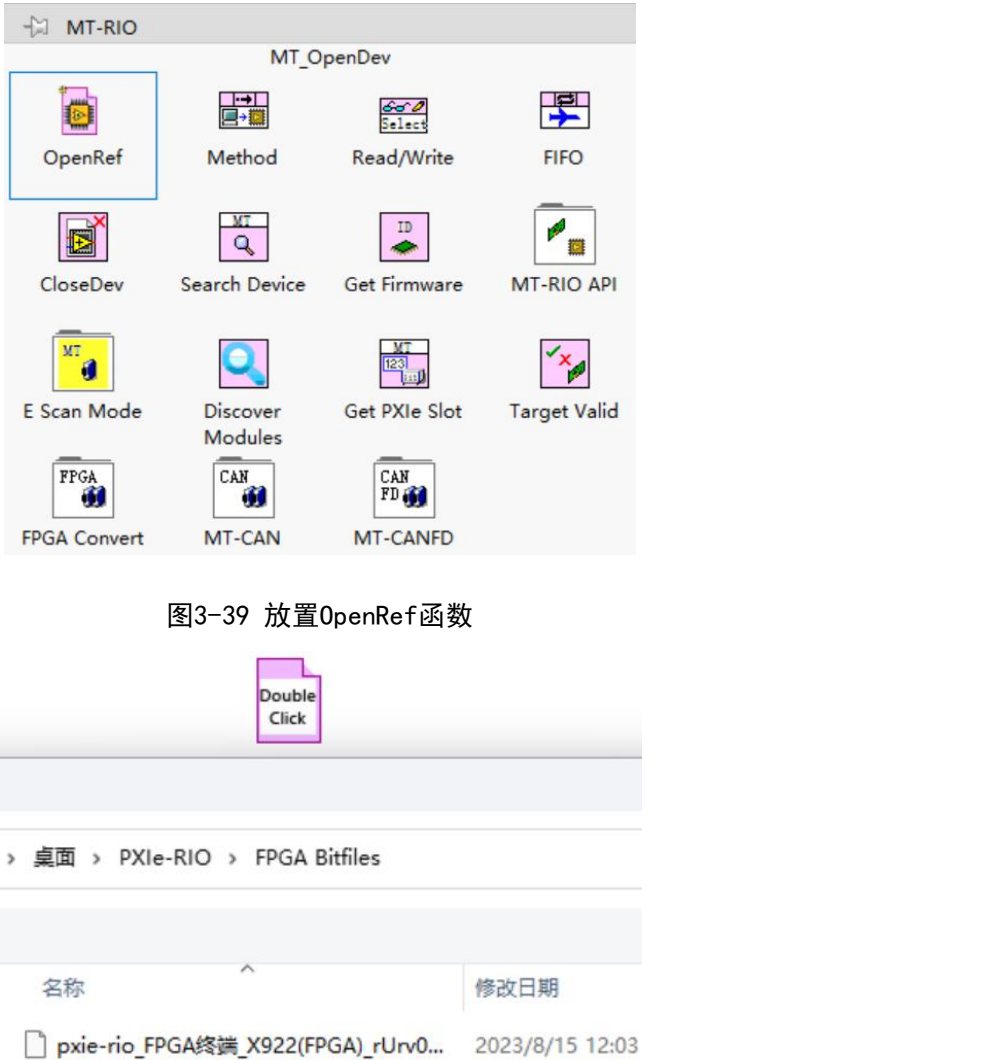

图3-40 选择FPGA比特文件

将Method放在程序框图中,并且和OpenRef连接,然后左击Method,选择Reset如图所示。

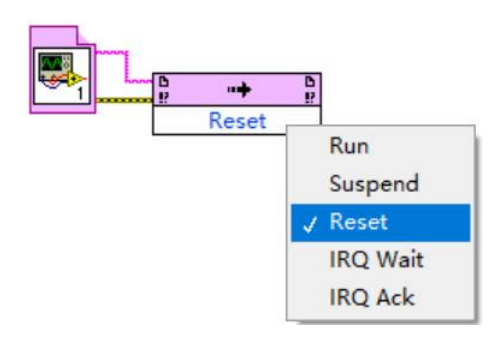

图3-41 左击Method,选择Reset

将 FIF0放置到程序框图中, 然后将FIF0连接到Method, 左击FIF0, 选择Configure, 同时给 开辟的深度一个较大的值,如图所示。

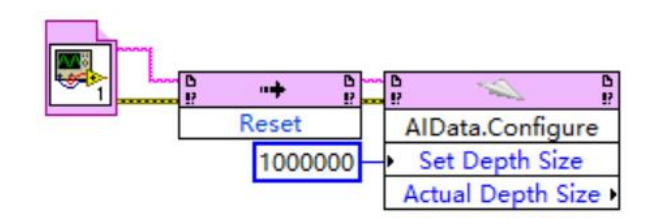

图3-42 配置FIFO通道

然后再添加Method和FIFO节点, Method左击选择Run, FIFO选择start如图所示。

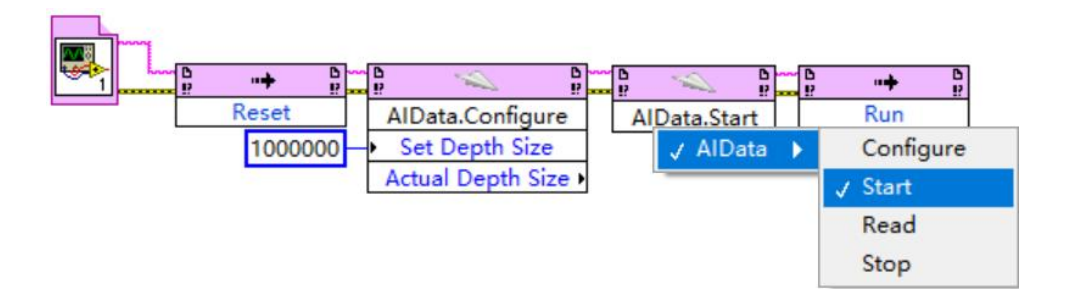

图3-43 在后面连接Run和Start

在程序框图中放置一个While循环,然后将Read/Write 放置在循环中,将Read/Write 与前

面的节点相连接如图所示。

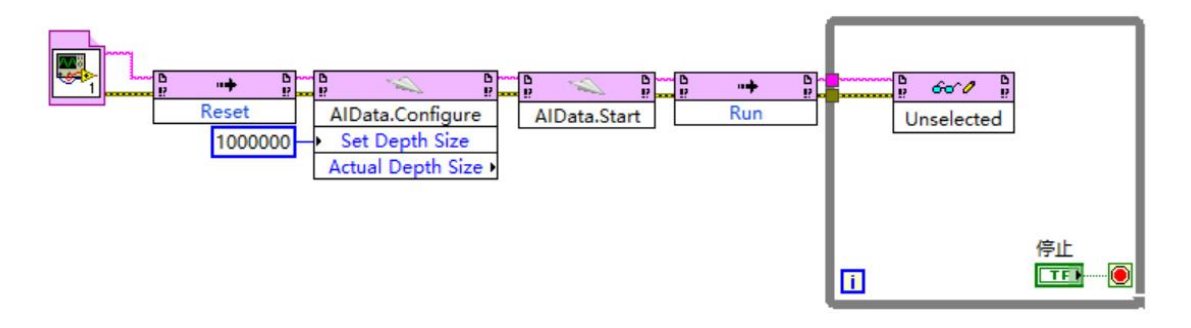

图3-44 将Read/Write放置在while循环内

左击Read/Write, 可以显示FPGA VI 中的输入控件和显示控件如图所示。

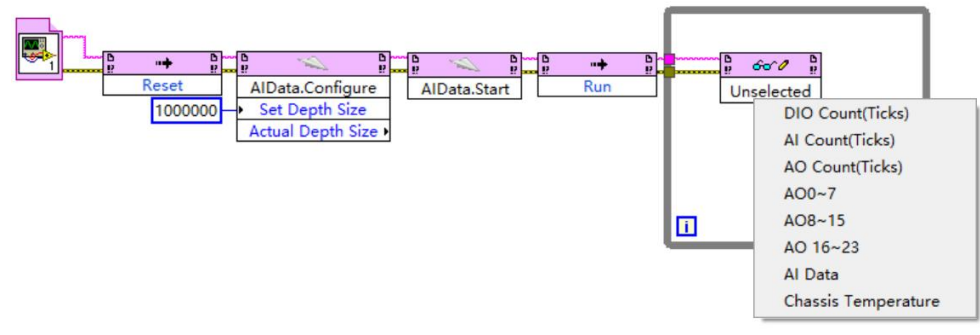

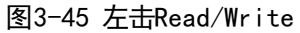

可以将鼠标移动到Read/Write 的上边缘或者下边缘,当出现双向箭头的时候进行拖拽, 自动出现其他参数如图所示:

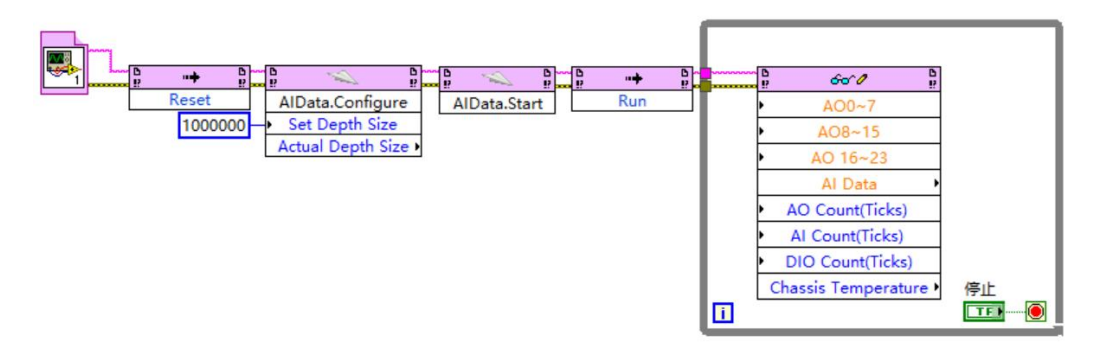

图3-46 进行控件的拖拽

通过在Chassic Temperature处进行除法运算,得到一个板载温度,给AI Count、AO

Count、A00-7、A08-15、A016-23及AI Data创建输入输出控件, 如图所示:

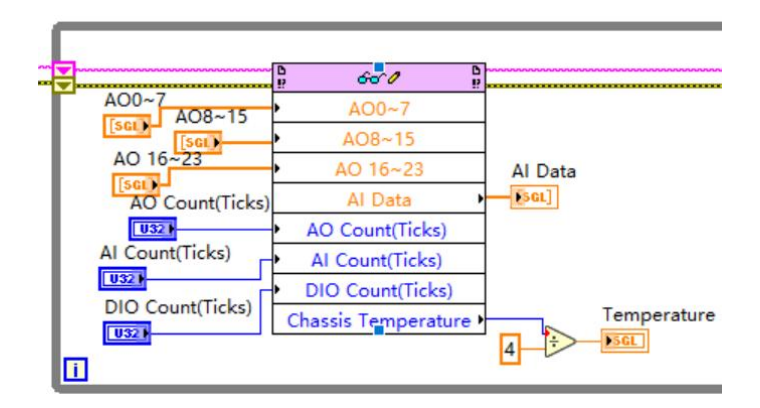

图3-47 与 FPGA 端控件交互

放置一个FIFO,左击选择Read,然后给Number of Elements赋0,读出其中Element Remaining 的值(DMA 缓存中可读数据个数)连接给另一个FIFO Read, 然后将读出数据用波 形图表实时显示,如图所示。

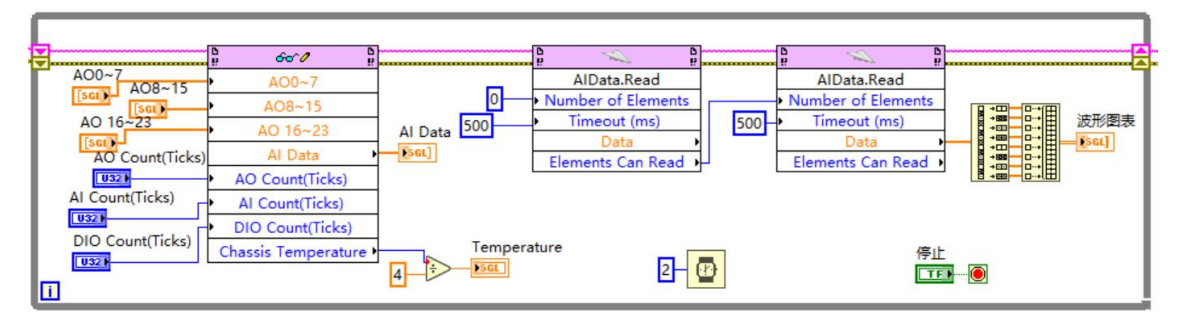

图3-48 显示 FIFO 传输上来的数据

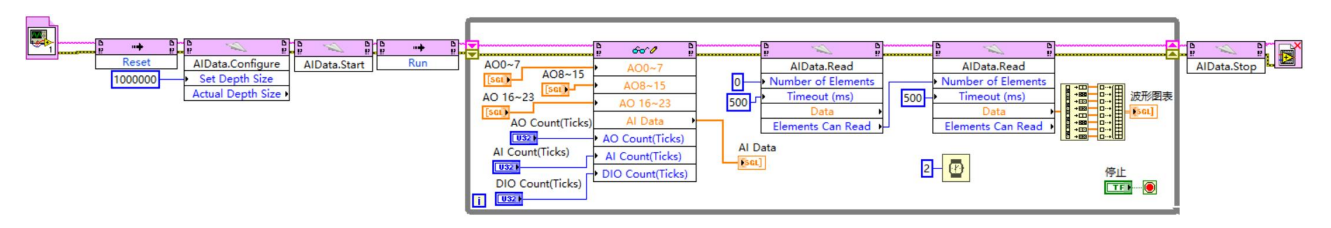

最后放置一个FIFO,选择Stop,再放置一个CloseDev,完整Host程序如下图所示。

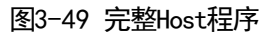

最后点击左上角运行按钮,Host程序即可运行。

注意:上述Host程序是运行在RT终端本地的,用户也可以将Host程序拖到我的电脑目录

下,通过填写RT终端的IP地址来实现远程连接运行,具体操作如下:

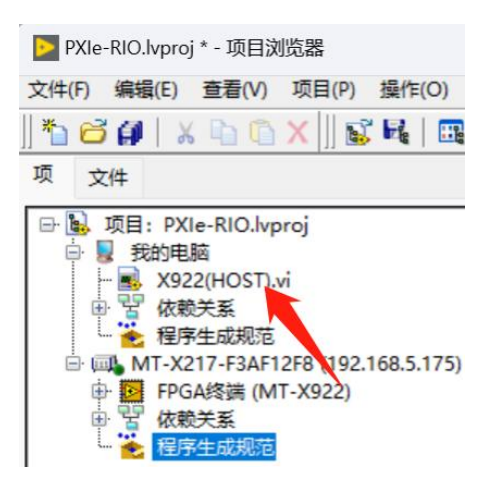

图3-50 将Host程序拖放到我的电脑下

在Host程序框图中添加 Search Device函数,选择Remote

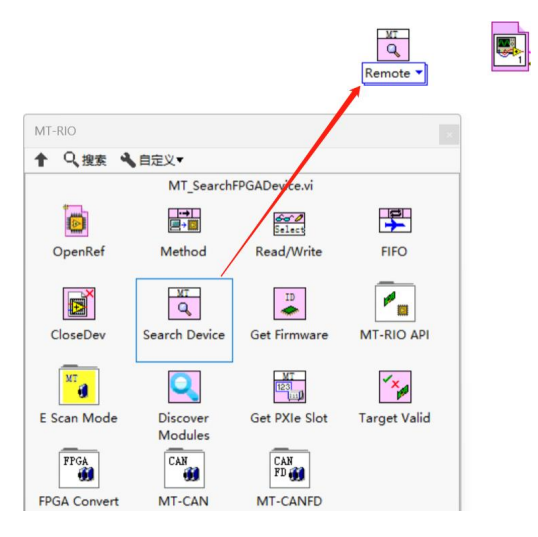

图3-51 添加Search Device

填写RT终端的IP地址,并与OpenRef函数连接

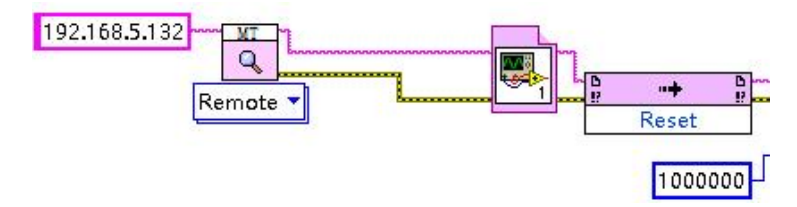

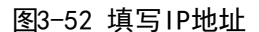

至此,基础的上位机Host程序开发介绍完毕,下面介绍另外一种上位机程序的写法,利 用MT RIO API编程。如下图所示为相关API函数。

## 上位机VI写法B: MT RIO API编程(进阶)

通过MT-RIO API选板下的函数编程,用更为底层的方式加载比特文件和读写寄存器及DMA, 好处在于,程序比较复杂,涉及多层嵌套VI的项目,FPGA程序修改之后,极大的降低了上位 机代码的维护工作量。另外,在比特文件发生改变后,生成好的运行程序(.exe)不需要更 新,也可以直接运行。

函数包选板路径:

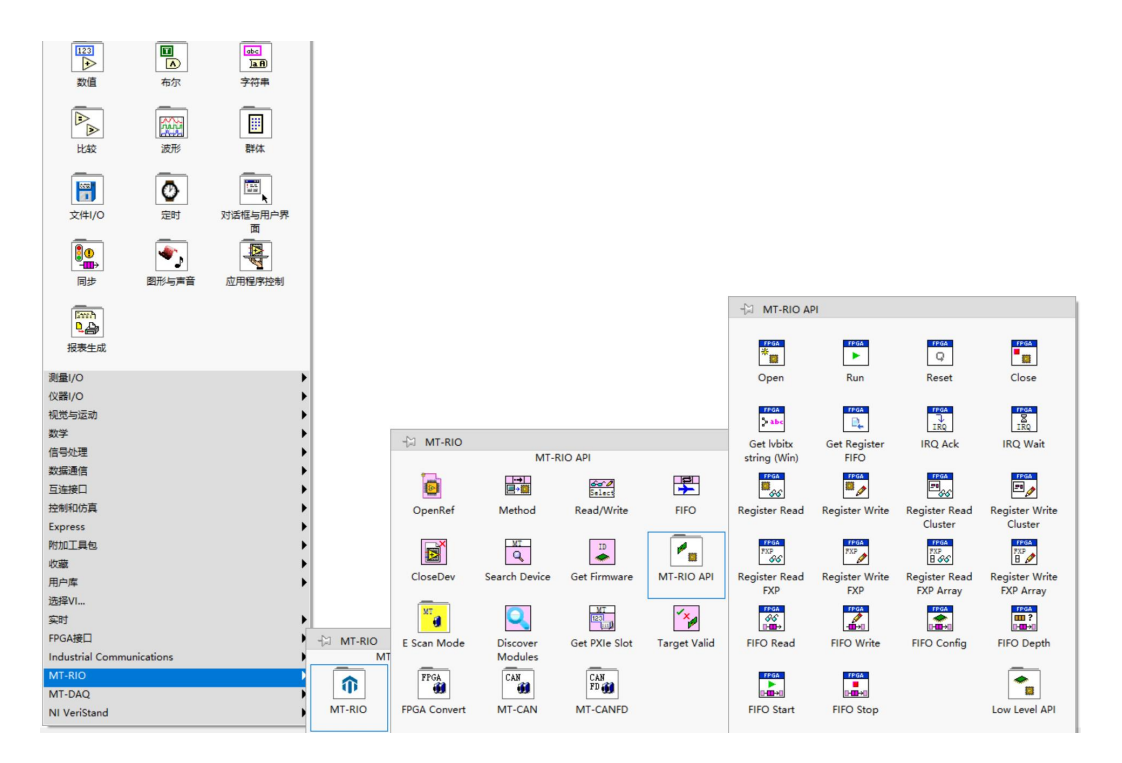

图3-53 MT-RIO API

#### MT RIO API编程程序总览:

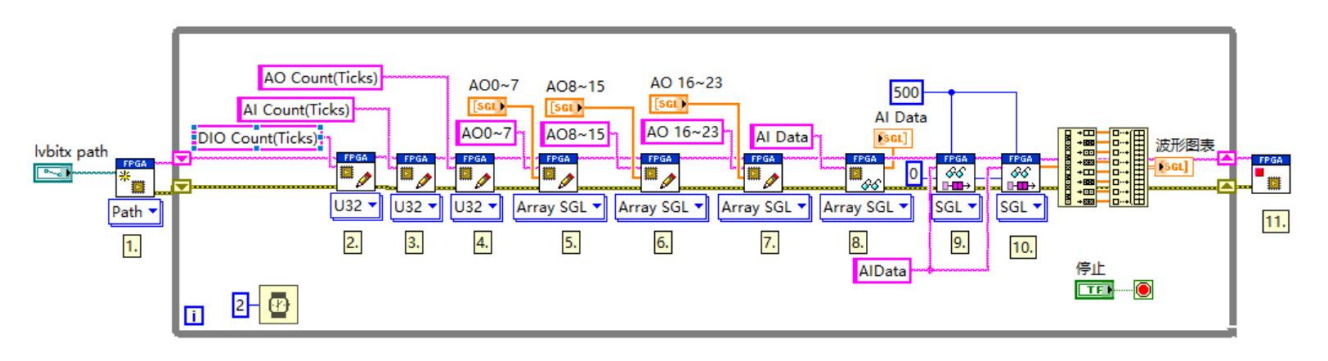

图3-54

#### 程序说明:

1. Open函数: MT-RIO API选板下加载比特文件路径函数, 用来加载比特文件。

我们将Open函数放置到程序框图中

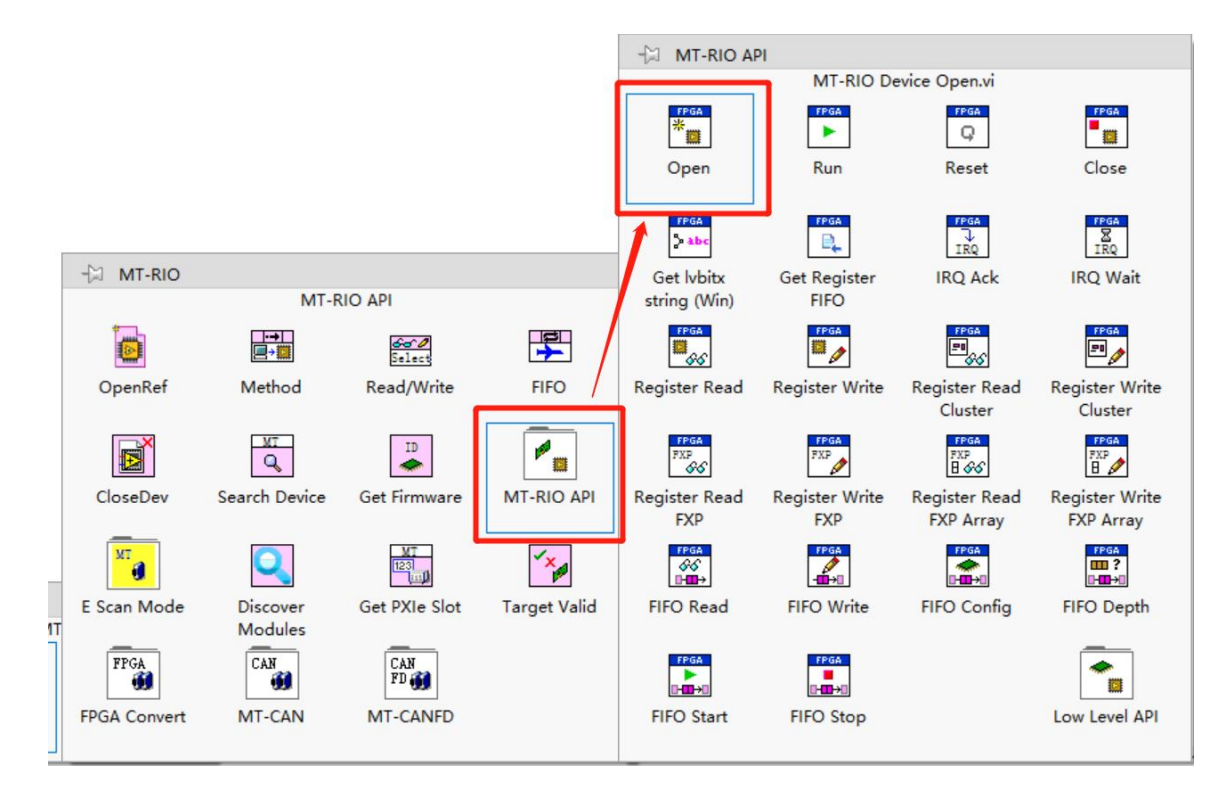

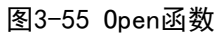

可以发现它有两种加载比特文件的方法, 分别是Path和String, 如下图:

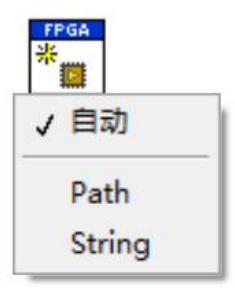

图3-56

## Path方法:

根据Host.vi运行目录位置分为两种情况。

1. 上位机程序(Host.vi)写在项目中RT终端路径下。如下图:

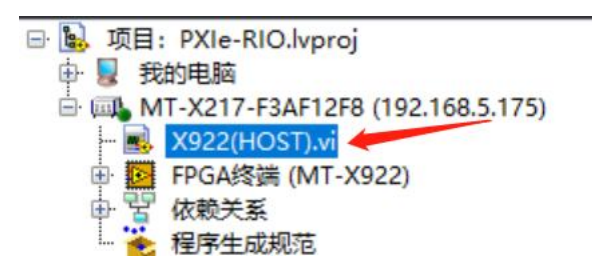

图3-57

具体操作是:将鼠标光标停在Open函数图标左侧的lvbitx path接口处右键点击选择创建

输入控件,建好输入控件后如下图:

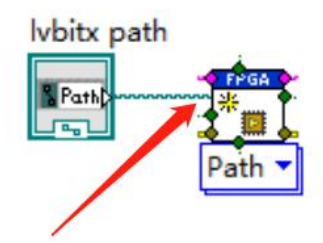

图3-58

然后双击新建的lvbitx path输入控件, 会跳到前面板, 在这里输入RT终端中比特文件的 存放路径(需要事先将比特文件拷贝到RT终端中), 注意:这里只能通过输入路径的方式, 后 方文件夹图标按钮只能浏览Windows系统路径所以不能使用。如下图:

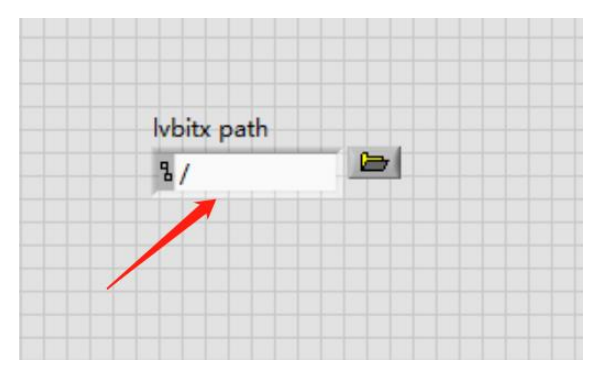

图3-59 选择RT下存放比特文件的路径

2. Host. vi写在我的电脑路径下, 那么需要按照下图方式, 填写RT终端的IP地址给Open函

数:

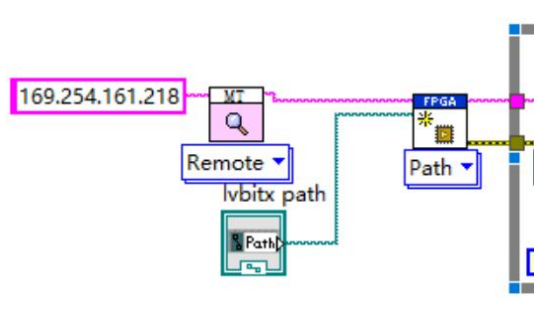

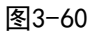

此时,因为Host.vi和比特文件都在Windows系统下,所以加载比特文件路径时可以直接 用这个按钮找到比特文件,如下图:

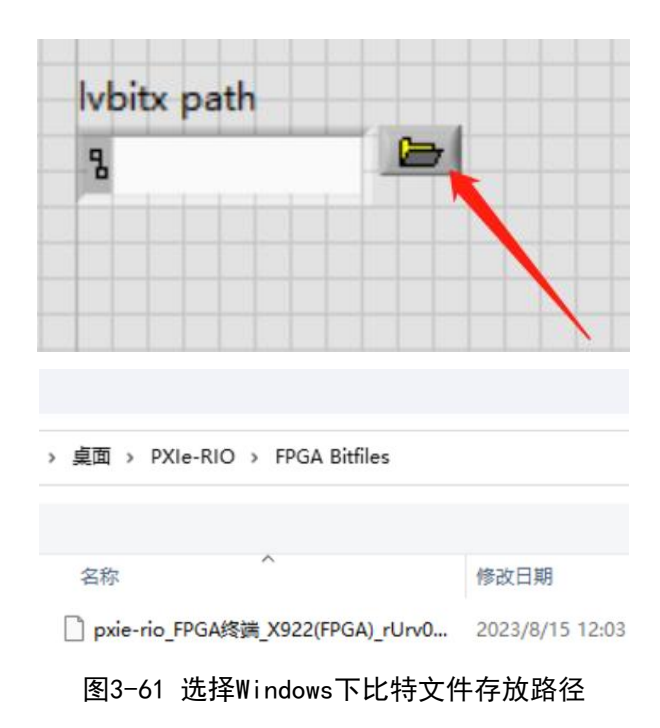

Web | mangotree.cn

Sting方法:

此方法是将比特文件转化成String字符串传递给Open函数。

同样根据Host.vi的文件位置分为两种情况。

1.Host.vi在RT终端路径目录下:

需要在我的电脑目录下新建一个VI并保存:

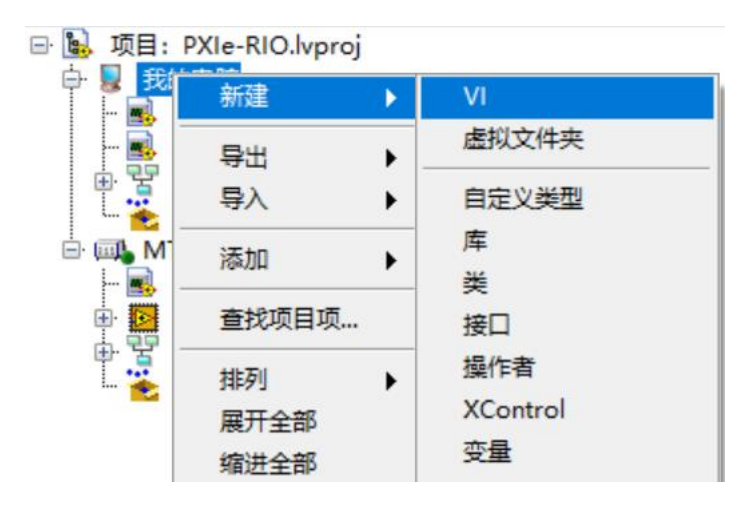

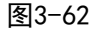

在该VI中通过MT RIO API选板下的Get lvbitx String函数,将Windows系统中的比特文 件转化成String,函数位置和程序如图所示:

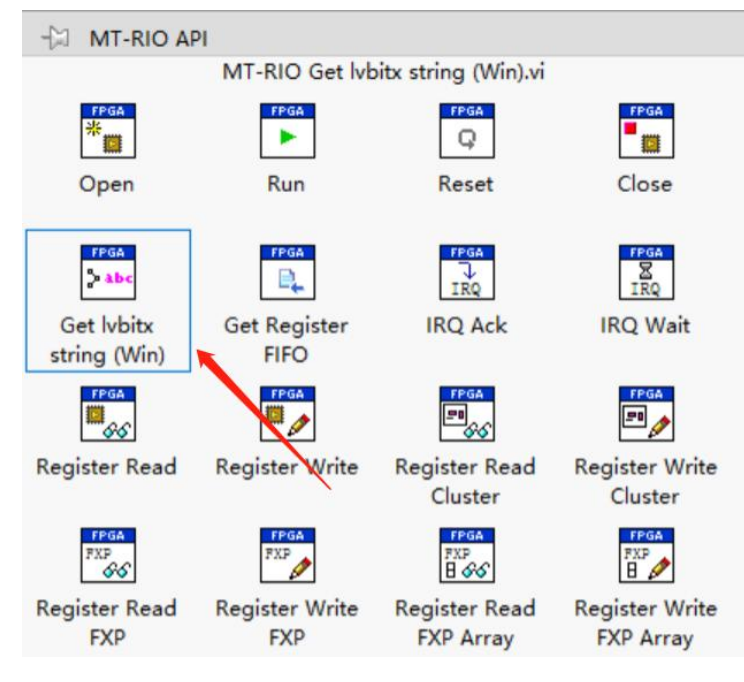

图3-63

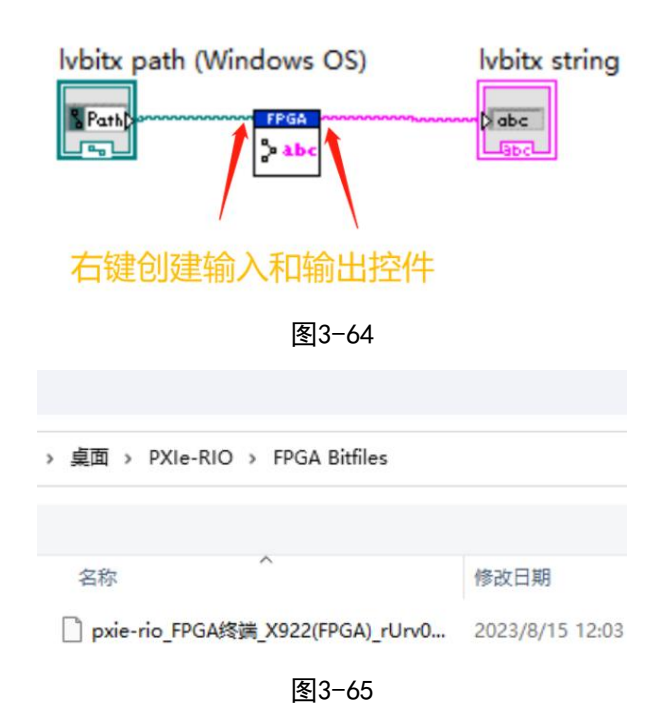

点击左上角运行按钮,生成字符串:

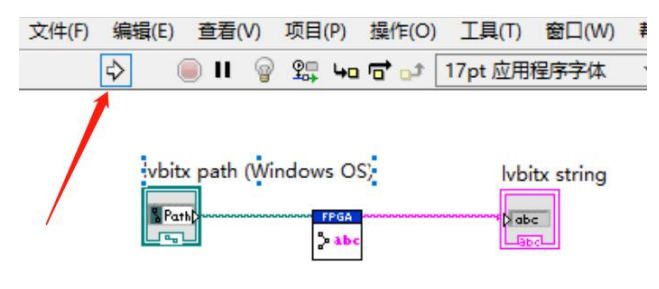

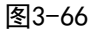

```
然后我们可以在前面板看到,这里已经将比特文件路径生成String字符串:
```
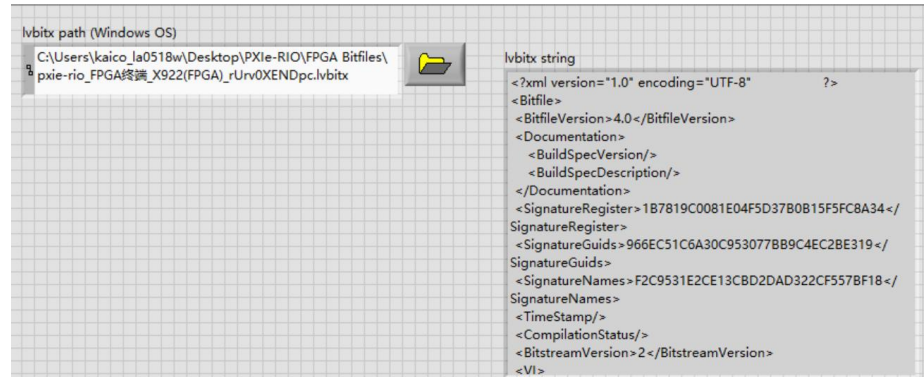

图3-67

左键单击选中显示控件,Ctrl+C 复制该控件,打开上位机程序VI,Ctrl+V将其复制到程

序框图中:

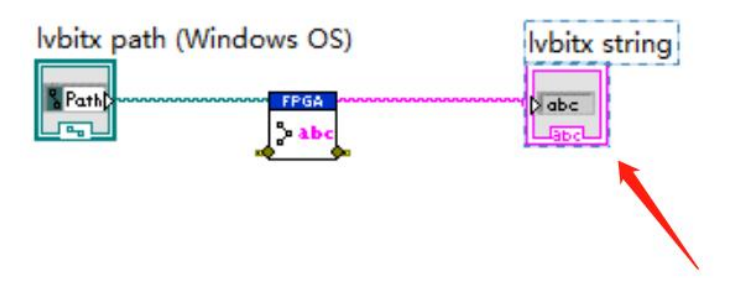

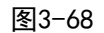

右键点击复制好的lvbitx string控件, 将其转换为输入控件, 如下图:

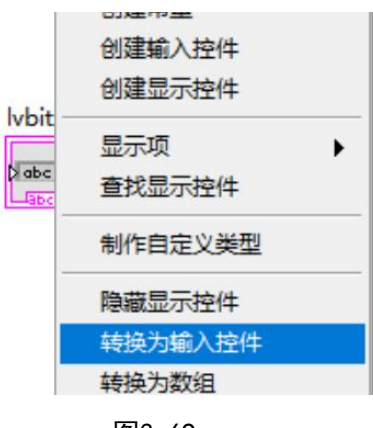

图3-69

并将当前值设置为默认值:

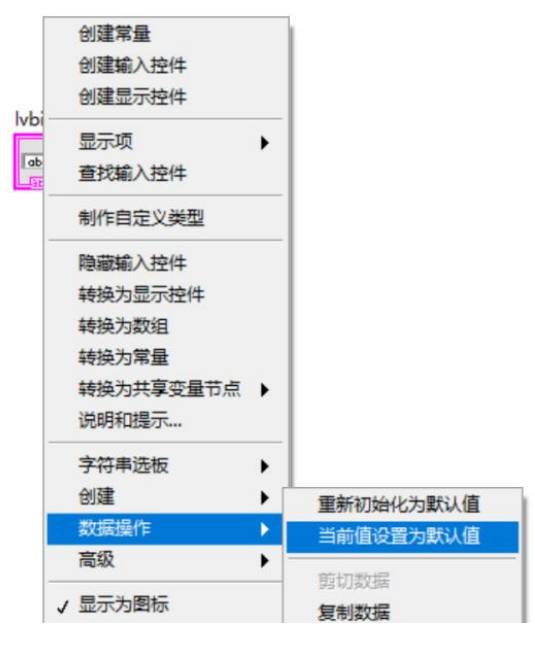

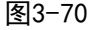

然后将String传递给Open函数的lvbitx string接口,并将Open函数的方法改为String,

如下图:

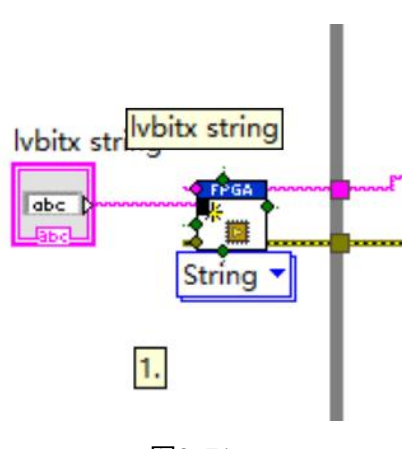

图3-71

2. Host. vi写在我的电脑目录下:

那么除了做到上面 1 中的几步, 还需要按照下图方式, 在0pen函数前面添加Search Device,然后填写RT终端的IP地址给Open函数:

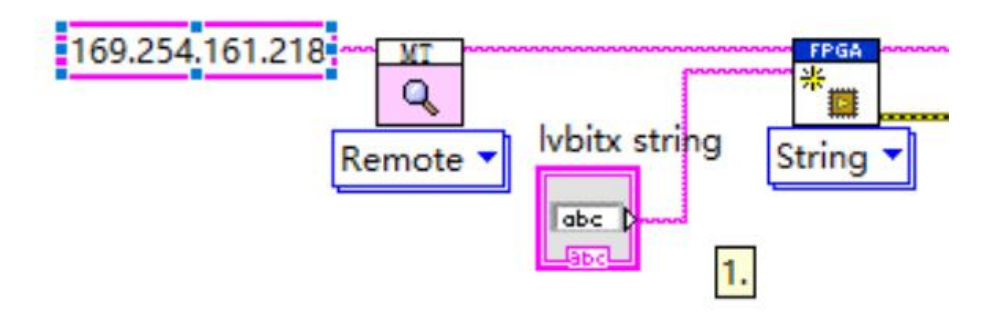

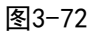

继续介绍程序总览,如下图所示:

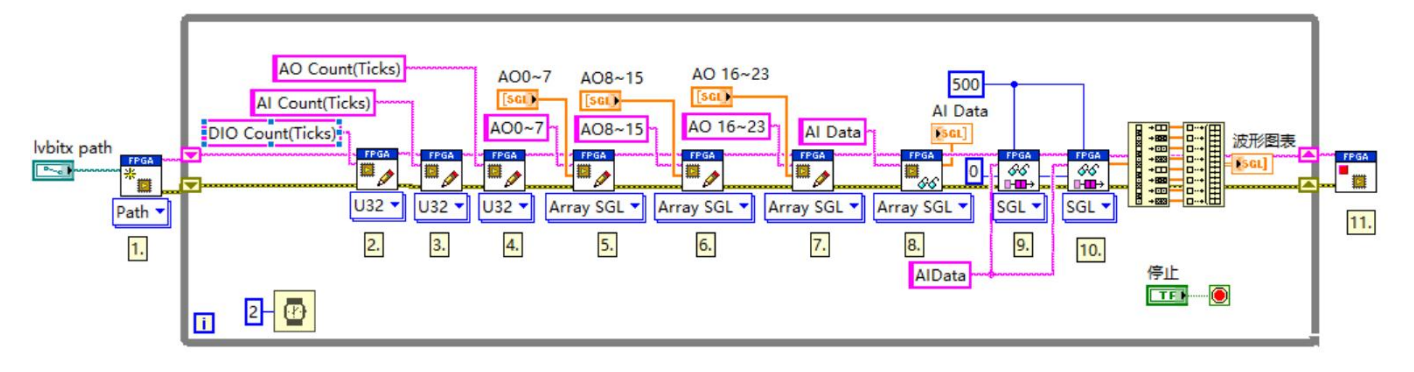

图3-73

2-8:图中编号2-8为MT RIO API选板下寄存器的读写函数,同于读写FPGA里的输入输出 控件,函数需要填写寄存器名称,这里填写的名称要与FPGA程序里定义的一致,如下图所示:

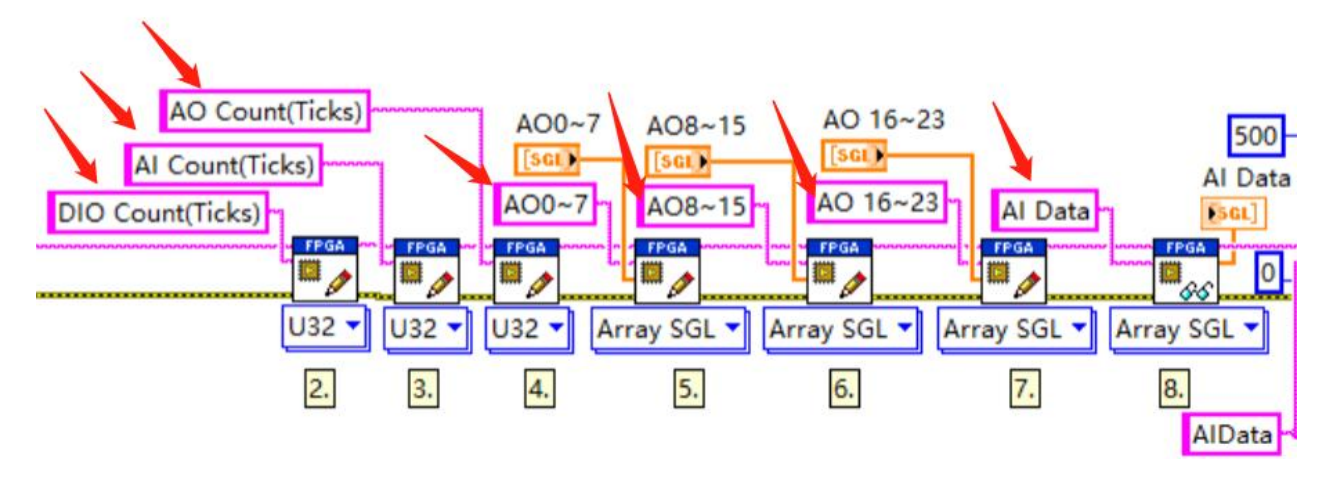

图3-74

读写寄存器函数还需选择对应的数据类型,与FPGA程序中的保持一致,通过下拉其多态 VI选择器来手动选择,如下图所示:

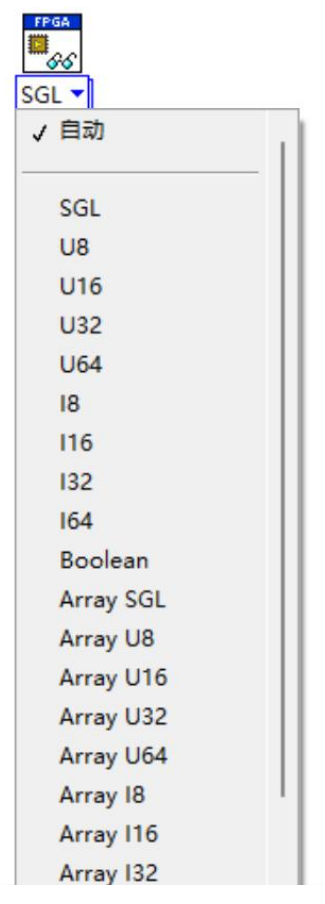

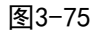

9、10:程序中9和10的位置放置了两个FIFO Read函数,用于读写DMA通道的数据,同样

要填写FPGA 中FIFO的名称和DMA所传的数据类型, 如下图所示:

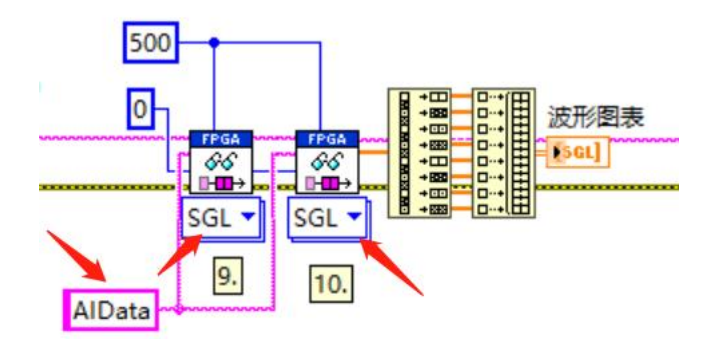

图3-76

11:MT RIO API选板下Close函数。

# <span id="page-37-0"></span>10.部署PXIe RIO实时应用程序

在 PXIeRIO中生成实时应用程序,当PXIe机箱(搭配PXIe控制器)上电时,将会自动运行生成 的实时应用程序。首先在实时PXI终端下右击程序生成规范,选择新建,选择实时应用程序, 如下图所示。

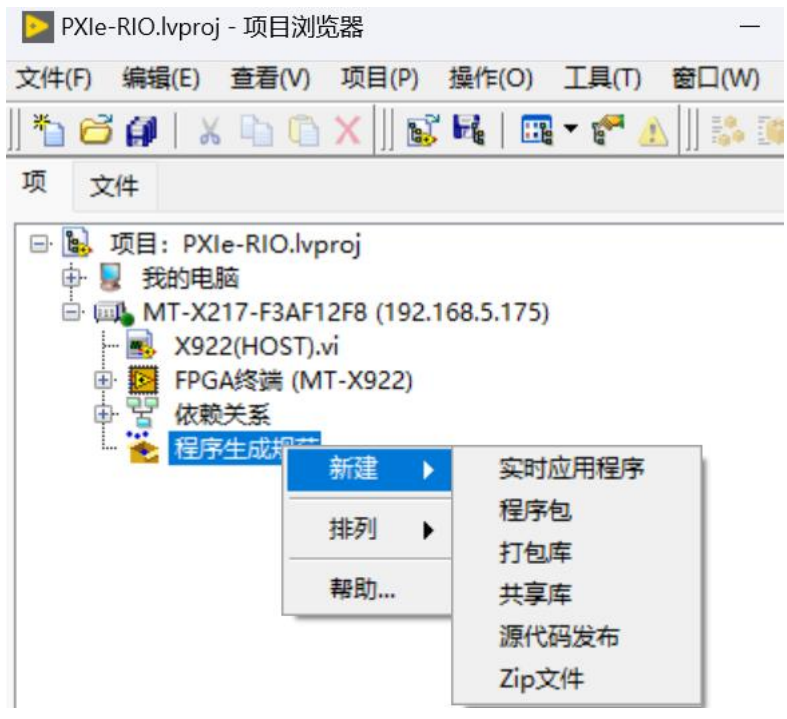

图3-77 新建实时应用程序

在弹出的对话框中,在源文件选项中,选择要生成程序的源文件,把上位机Host VI添加 到右侧启动VI, 然后点击生成, 如下图所示:

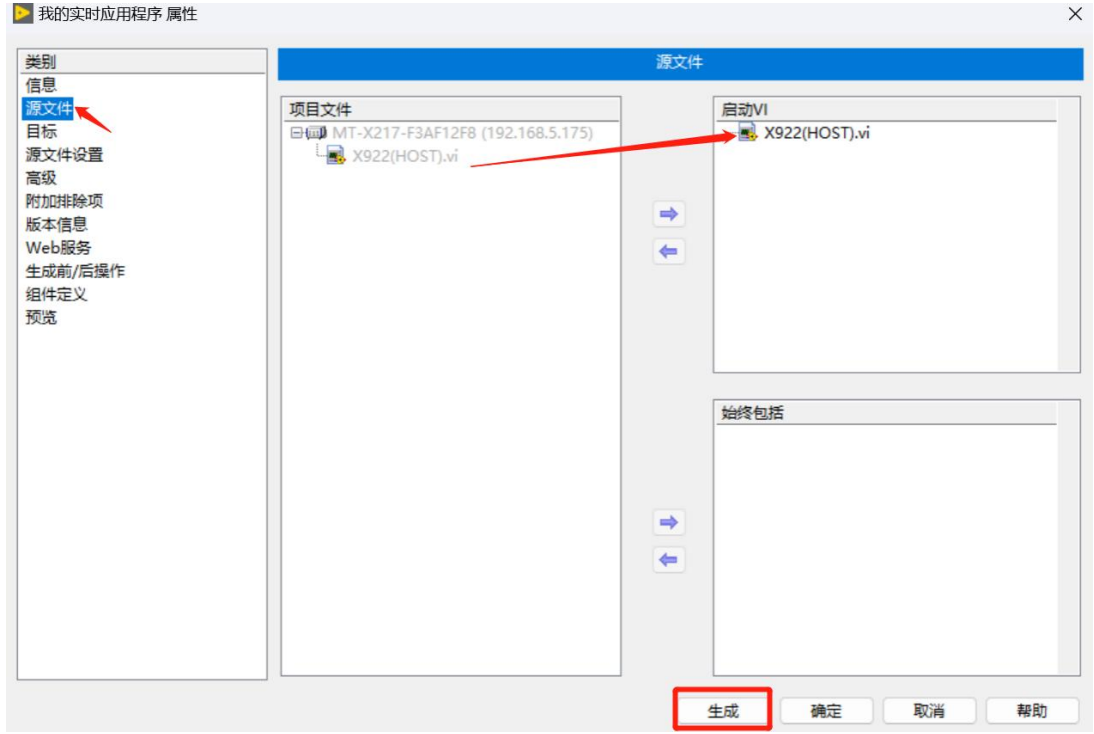

图3-78 生成实时应用程序

生成完成之后,在程序生成规范中,右击刚刚生成的实时应用程序,选择作为启动项运 行,如下图所示。

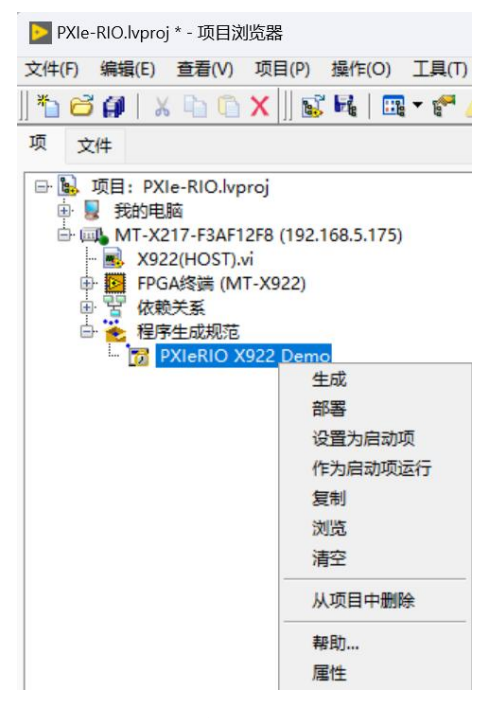

图3-79 作为启动项运行

# <span id="page-39-0"></span>四、 开发第一个PXIeRIO项目(Windows系统)

PXIeRIO操作系统支持Windows和Linux RT两种,前面的使用开发流程都是基于Linux RT, 下面简单介绍Windows版本的PXIeRIO使用开发流程。

PXIe机箱搭配装有Windows版的PXIe控制器,用户开机接显示器后就可以在PXIeRIO本地 开发,无需借助其他PC,系统内已经安装好了全部的开发环境、PXIeRIO驱动以及FPGA编译器。

开机后,首先打开LabVIEW新建工程项目,然后直接在我的电脑下新建FPGA终端MT-X922, 如图4-1所示。

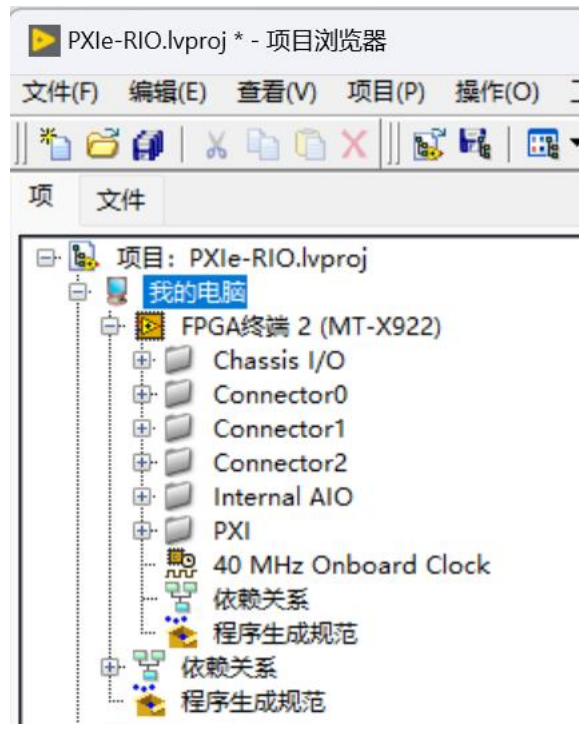

图4-1 在我的电脑下新建X922 FPGA终端

接下来开发FPGA程序及上位机程序,参见第三章的开发流程。